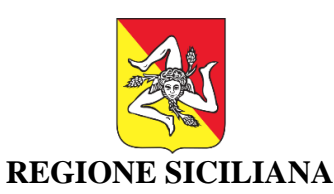

ASSESSORATO DEI BENI CULTURALI E DELL'IDENTITÀ SICILIANA

ASSESSORATO DELLE INFRASTRUTTURE E DELLA MOBILITÀ

DIPARTIMENTO DEI BENI CULTURALI E DELL'IDENTITÀ SICILIANA

DIPARTIMENTO TECNICO

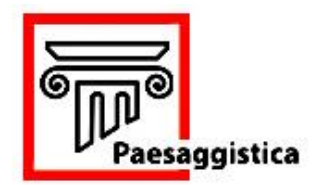

**PAESAGGISTICA SICILIA**

# **Manuale Utente Front – End**

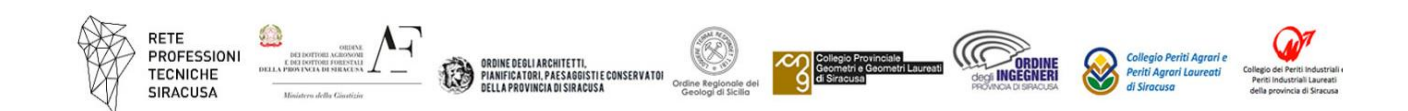

A cura di: Arch. Marco Buonconsiglio (Ordine degli Architetti, Pianificatori, Paesaggisti e Conservatori della Provincia di Siracusa) Dott. Marco Campisi (Soprintendenza per i Beni Culturali e Ambientali di Siracusa) Dott. Mario Parlavecchio (Responsabile Piattaforme Telematiche della Regione Siciliana)

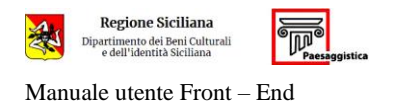

#### **INDICE**

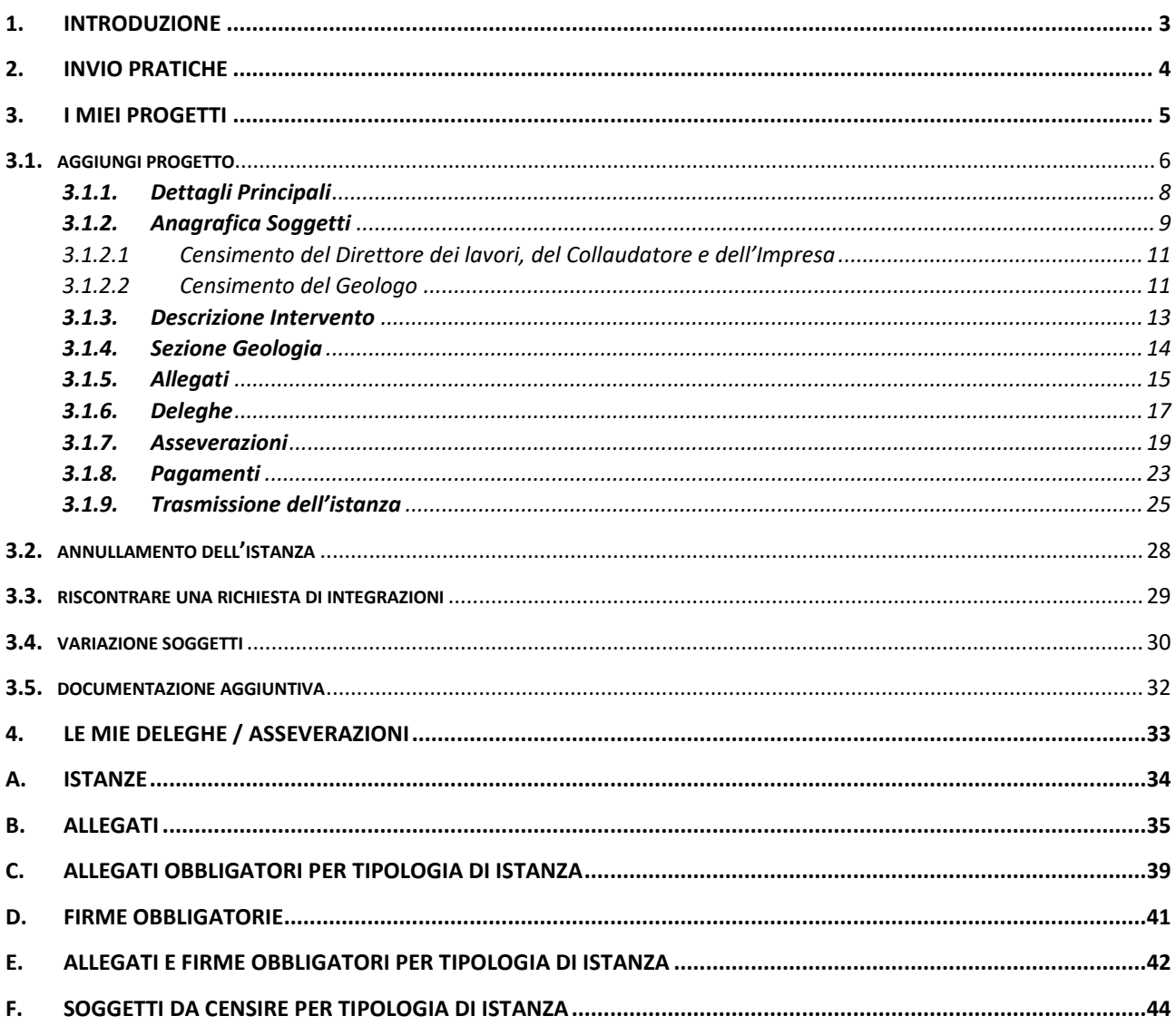

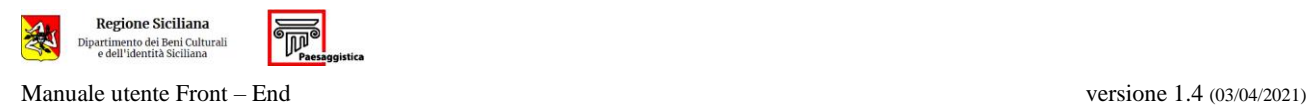

#### <span id="page-2-0"></span>**1. INTRODUZIONE**

Il portale Paesaggistica Sicilia, per le istanze ai sensi del Codice dei Beni Culturali e del Paesaggio (D.Lgs. 42/2004), è accessibile via internet all'indirizzo https://paesaggistica.sicilia.[it.](https://paesaggistica.sicilia.it/)

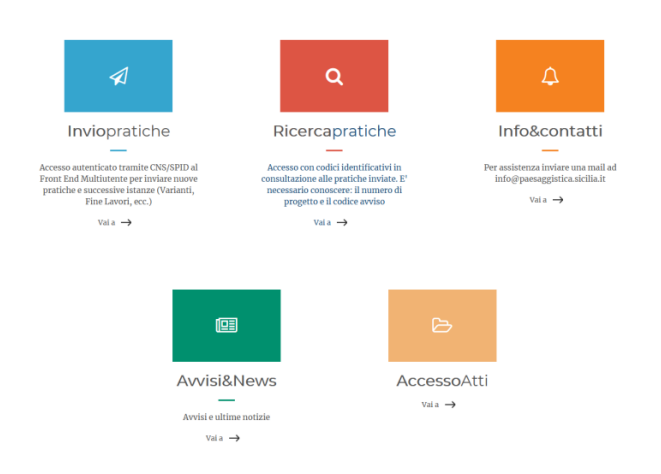

Selezionando **Invio Pratiche**, **Ricerca Pratiche** o **Accesso Atti**, viene richiesta la verifica dell'identità digitale dell'utente.

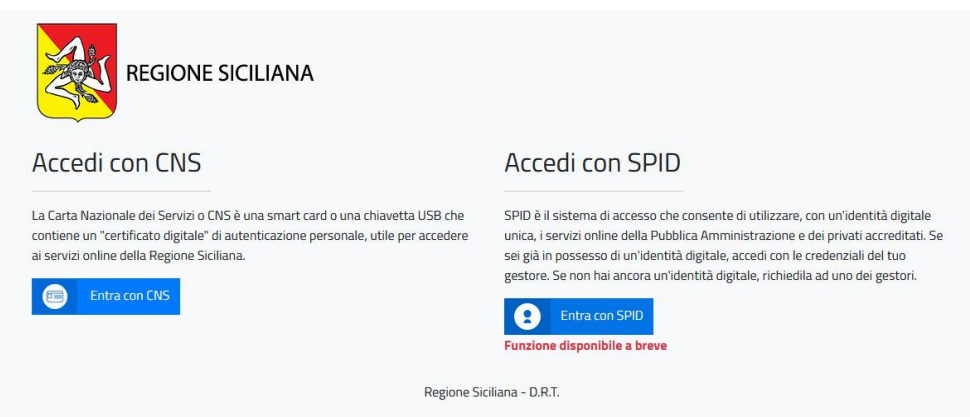

L'utente deve essere in possesso:

- di un lettore per smartcard e di una Carta Nazionale dei Servizi (CNS) oppure
- di un Sistema Pubblico di Identità Digitale (SPID).

L'utente che effettua l'accesso e inserisce un'istanza (committente o suo delegato) diviene **Titolare Digitale** della stessa.

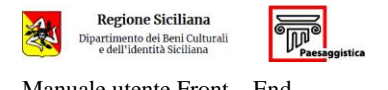

## <span id="page-3-0"></span>**2. INVIO PRATICHE**

Una volta effettuato l'accesso si aprirà la maschera iniziale dell'applicazione.

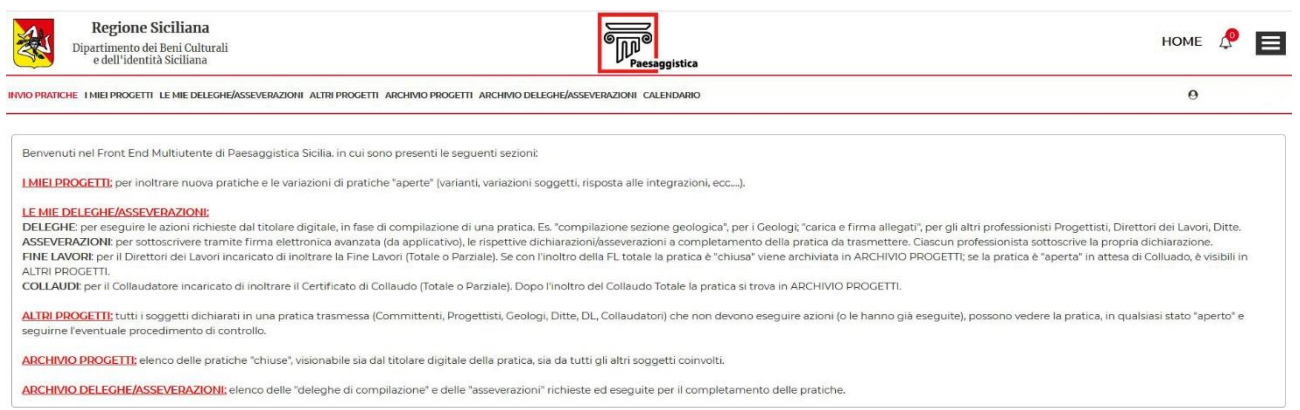

- **i miei progetti**: contiene tutti i progetti già vidimati o in fase di compilazione nei quali l'utente è *titolare digitale* della pratica;
- **le mie deleghe/asseverazioni**: contiene tutte le pratiche nelle quali l'utente deve compiere le seguenti azioni:
	- o gestire la Fine Lavori (se previsto)
	- o gestire il Collaudo (se previsto)
	- o effettuare una Delega
	- o effettuare una Asseverazione;
- **altri progetti**: contiene tutti i progetti nei quali l'utente non è *titolare digitale* ma risulta tra i soggetti della pratica;
- **archivio progetti**: contiene tutte le pratiche chiuse nelle quali l'utente è *titolare digitale*;
- **archivio deleghe/asseverazioni**: contiene tutte le deleghe e le asseverazioni che l'utente ha effettuato nel tempo;

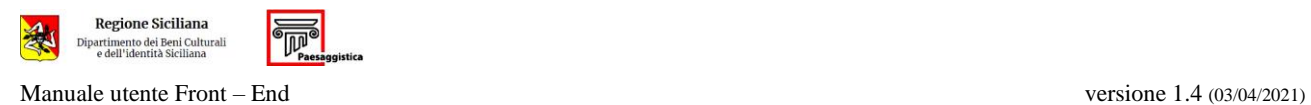

## <span id="page-4-0"></span>**3. I MIEI PROGETTI**

Selezionando **i miei progetti**, compare la schermata contenente i progetti completati e sottoposti a parere o in fase di compilazione.

Il menu a destra di ogni progetto consente di operare delle modifiche allo stesso.

Da questa pagina è possibile inserire un nuovo progetto.

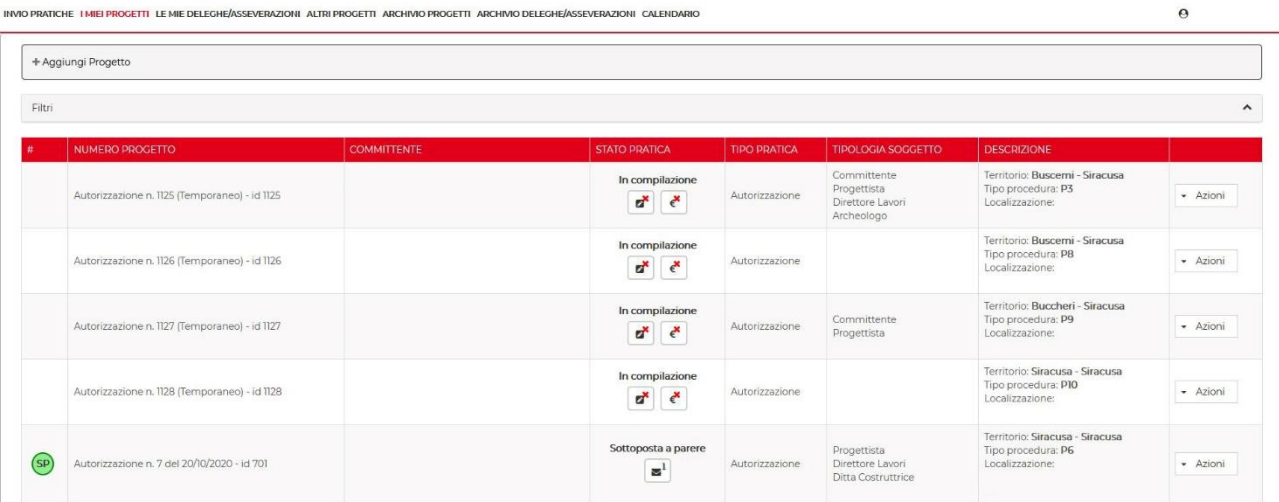

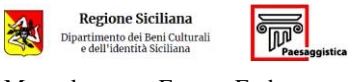

Manuale utente Front – End versione 1.4 (03/04/2021)

#### <span id="page-5-0"></span>**3.1. AGGIUNGI PROGETTO**

# Selezionare **+ aggiungi progetto**

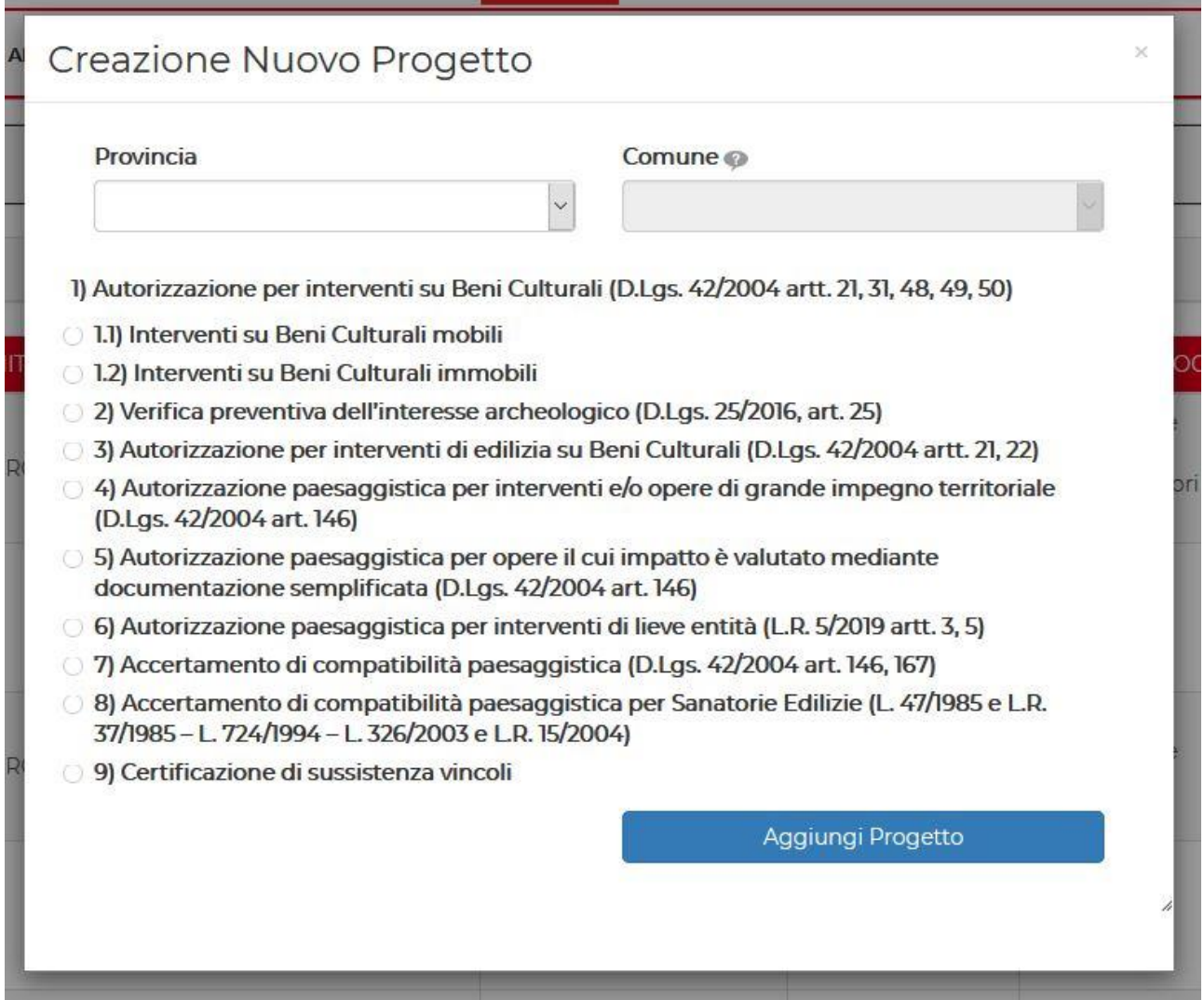

Selezionare Provincia e Comune, e quindi la tipologia di istanza che si intende inoltrare.

# Cliccare su **aggiungi progetto**.

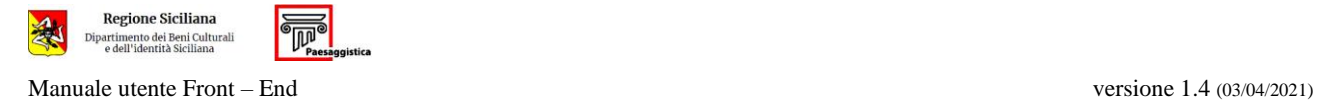

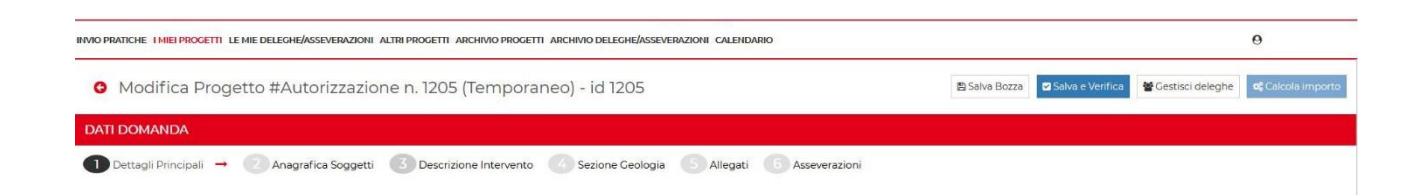

Il sistema propone una pagina contenente:

- il numero id temporaneo assegnato al Progetto;
- la sezione **Dati Domanda** suddivisa nelle schede:
	- 1. **Dettagli Principali**
	- 2. **Anagrafica Soggetti**
	- 3. **Descrizione Intervento**
	- 4. **Sezione Geologia**
	- 5. **Allegati**
	- 6. **Asseverazioni**
- $-$  i tasti funzione (in alto a destra):
	- o **Salva Bozza**: da utilizzare per il salvataggio intermedio della pratica da completare;
	- o **Salva e verifica**: da utilizzare per il salvataggio della pratica e per verificare la correttezza e la completezza dei dati inseriti. Se le sezioni della pratica sono state compilate correttamente apparirà un segno di spunta in verde a fianco della sezione stessa, altrimenti apparirà una crocetta in rosso;
	- o **Gestisci Deleghe**: non attivo in questa fase;
	- o **Calcola importo**: non attivo in questa fase.

## <span id="page-7-0"></span>*3.1.1. Dettagli Principali*

Il sistema propone a video alcune sezioni composte da campi la cui selezione/compilazione potrebbe essere obbligatoria a seconda del tipo di istanza e dell'oggetto della stessa.

Nella sezione **Descrizione Progetto e Dati Catastali** sono obbligatore la descrizione dell'intervento previsto e la sua geolocalizzazione.

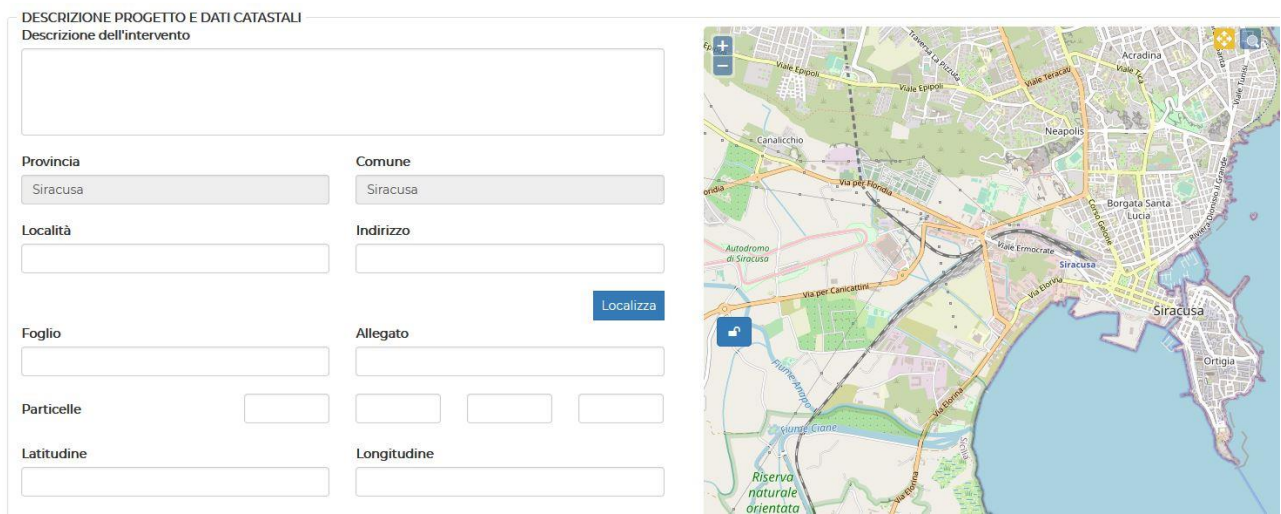

La geolocalizzazione può avvenire:

- compilando il campo indirizzo e cliccando sul tasto **Localizza**;
- trascinando il puntatore sulla mappa e cliccando sul punto interessato.

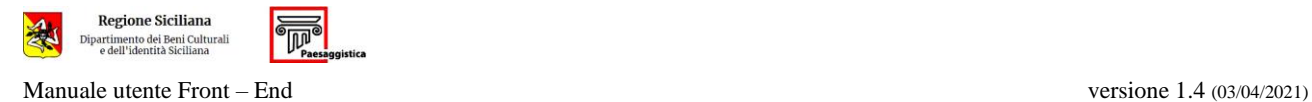

# <span id="page-8-0"></span>*3.1.2. Anagrafica Soggetti*

In questa scheda l'utente censisce i soggetti coinvolti nella pratica con i rispettivi ruoli.

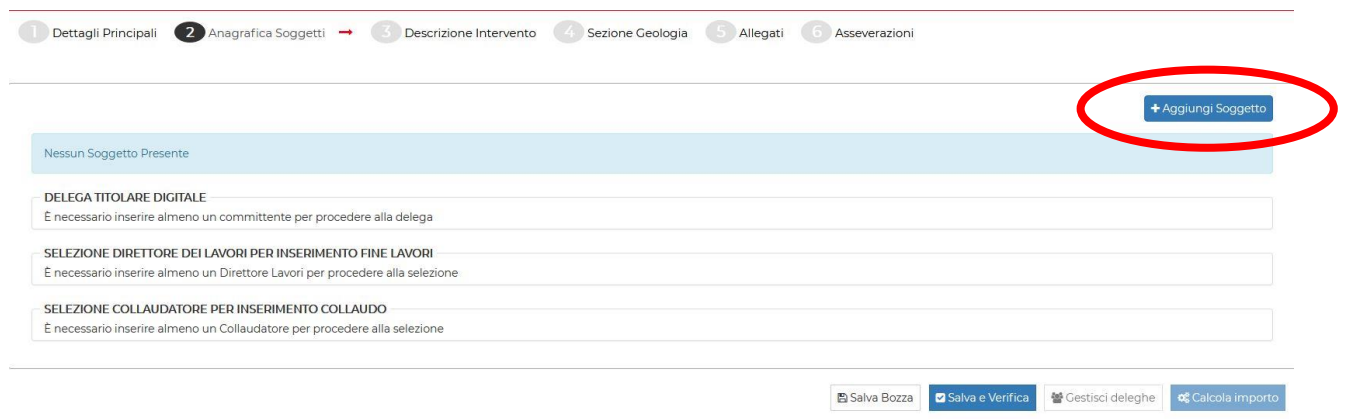

Cliccando sul tasto **+ aggiungi soggetto** viene richiesta la tipologia del soggetto da censire.

Il menu in **tipologia soggetto** consente di definire il ruolo che il soggetto da censire ha all'interno della pratica.

# Aggiungi Soggetto

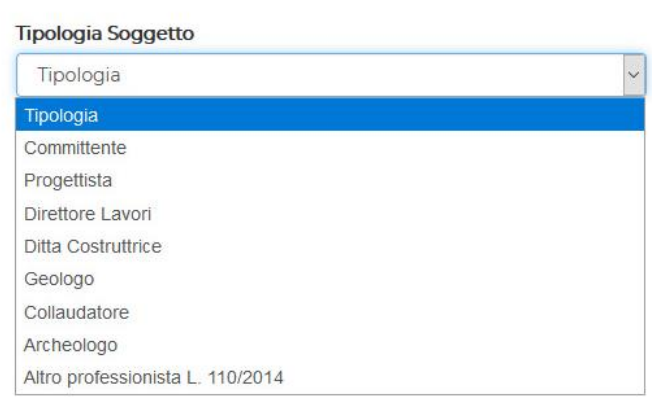

Una volta selezionato il ruolo del soggetto da censire dovranno essere compilati tutti i campi relativi ai dati anagrafici e professionali.

Salvare i dati inseriti.

Dopo che un soggetto è stato memorizzato dal sistema, basterà inserire solamente il codice fiscale e cliccare sul tasto **Compila** per richiamarlo all'interno della pratica. La procedura è valida anche per le nuove istanze, a condizione che siano inserite dal medesimo titolare digitale.

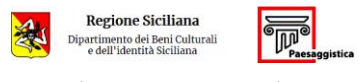

Manuale utente Front – End versione 1.4 (03/04/2021)

#### Aggiungi Soggetto

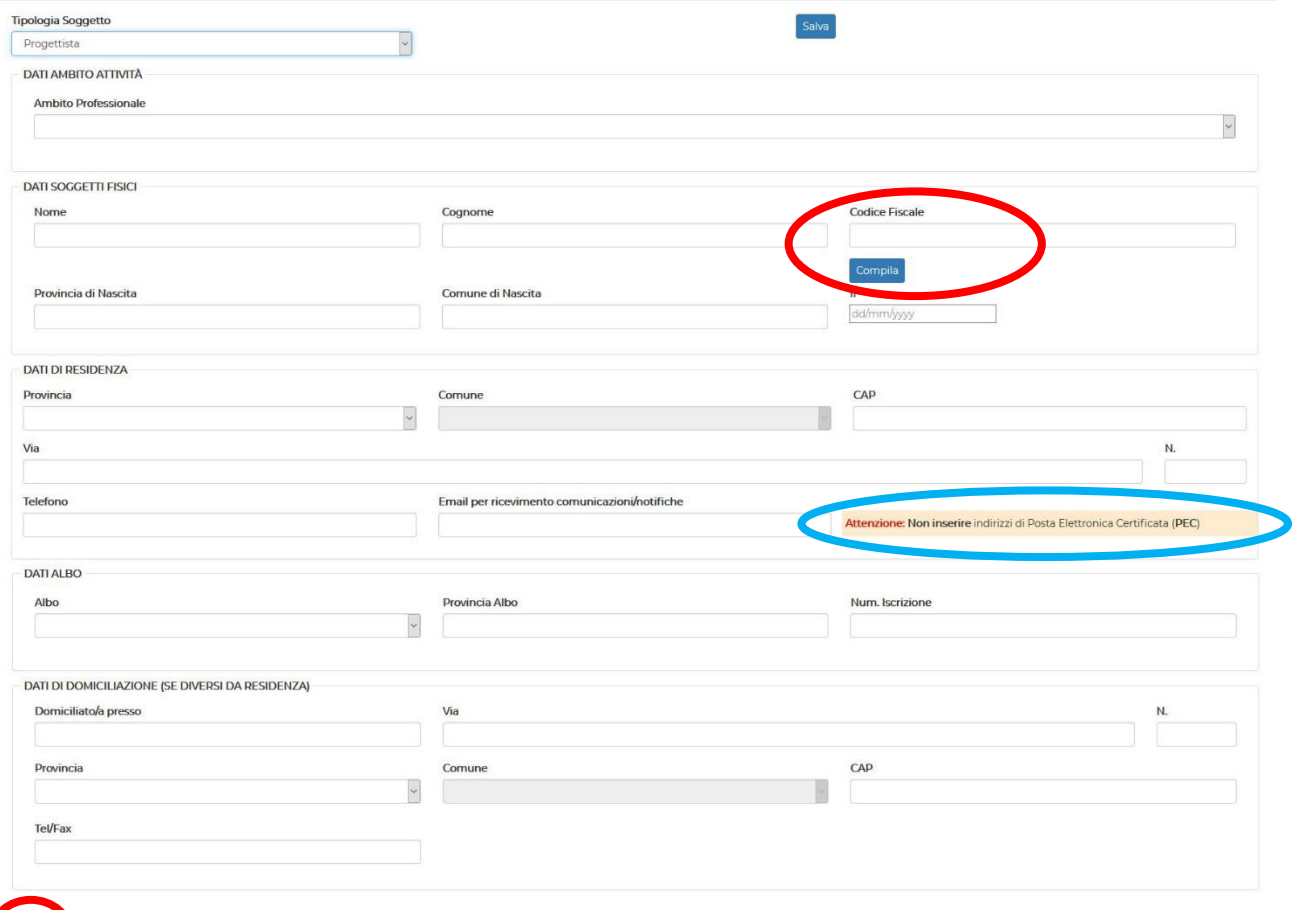

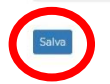

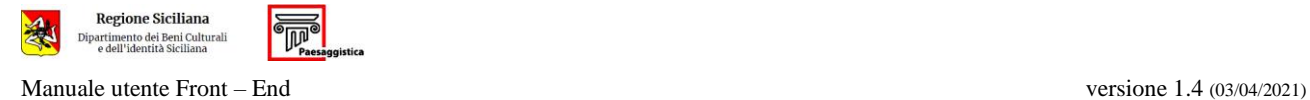

## <span id="page-10-0"></span>*3.1.2.1 Censimento del Direttore dei lavori, del Collaudatore e dell'Impresa*

Qualora queste figure non siano ancora state nominate, o non siano necessarie alla realizzazione del progetto, selezionare gli appositi campi nella sezione *Normativa* della scheda *Dettagli Principali* e allegare le dichiarazioni richieste.

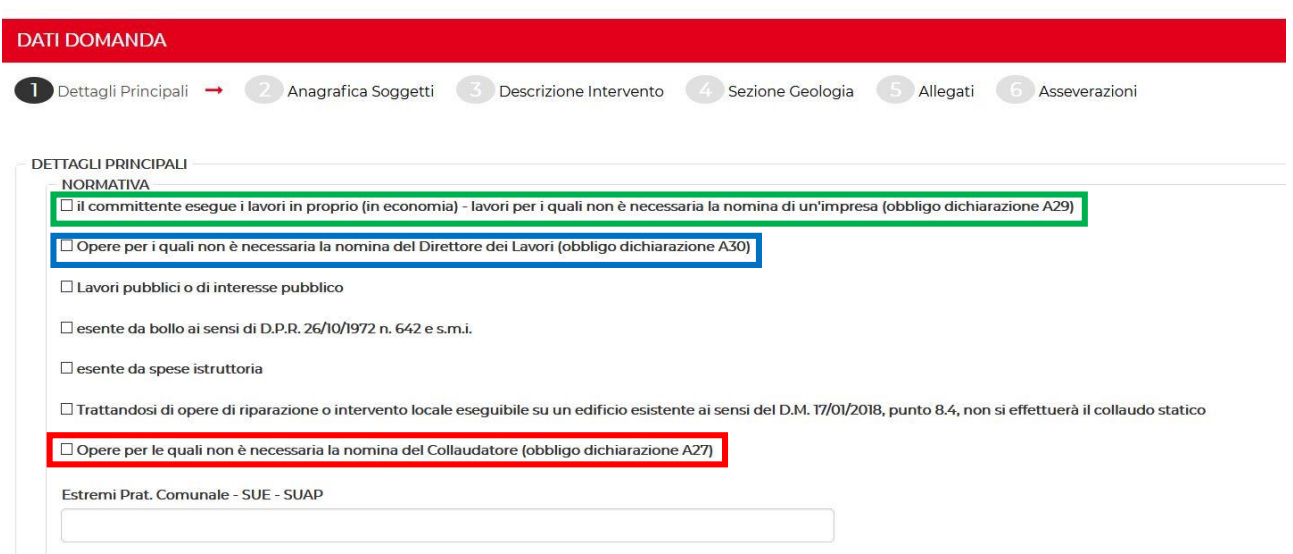

# <span id="page-10-1"></span>*3.1.2.2 Censimento del Geologo*

Per inserire figura del Geologo è necessario che nella sezione *Normativa* della scheda *Dettagli Principali* venga deselezionata la casella cerchiata in rosso nell'immagine seguente.

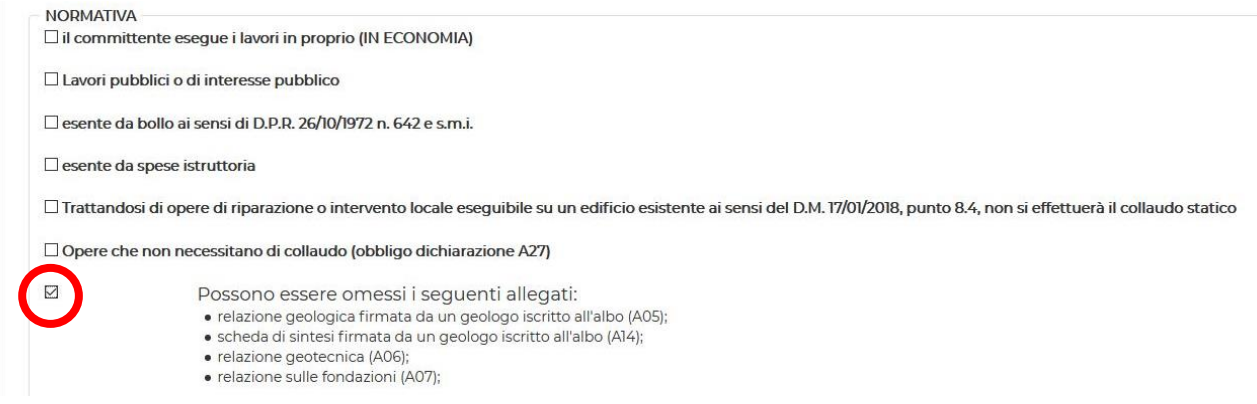

Si ricorda che la partecipazione di determinati soggetti è obbligatoria a seconda della tipologia e dell'oggetto dell'istanza (vedi § f.)

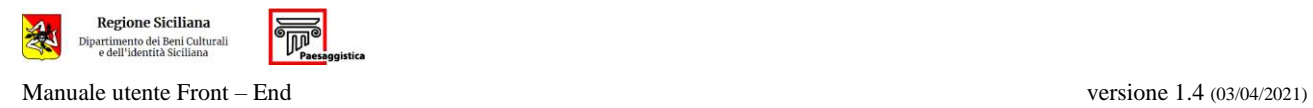

Una volta inseriti i soggetti, il sistema visualizza una pagina contenente le sezioni:

- **Soggetti**, nella qualeviene visualizzata una riga riassuntiva per ogni soggetto indicante il ruolo; con il tasto **Modifica** l'utente ha la possibilità di modificare i dati del soggetto, mentre con il tasto **Cancella** può eliminarlo;
- **Delega Titolare Digitale**, nella quale sono indicati nominativi del committente delegante e dell'utente Titolare Digitale della pratica;
- **Selezione Direttore dei lavori per inserimento Fine Lavori** (se richiesto);
- **Selezione Collaudatore per inserimento Collaudo** (se richiesto).

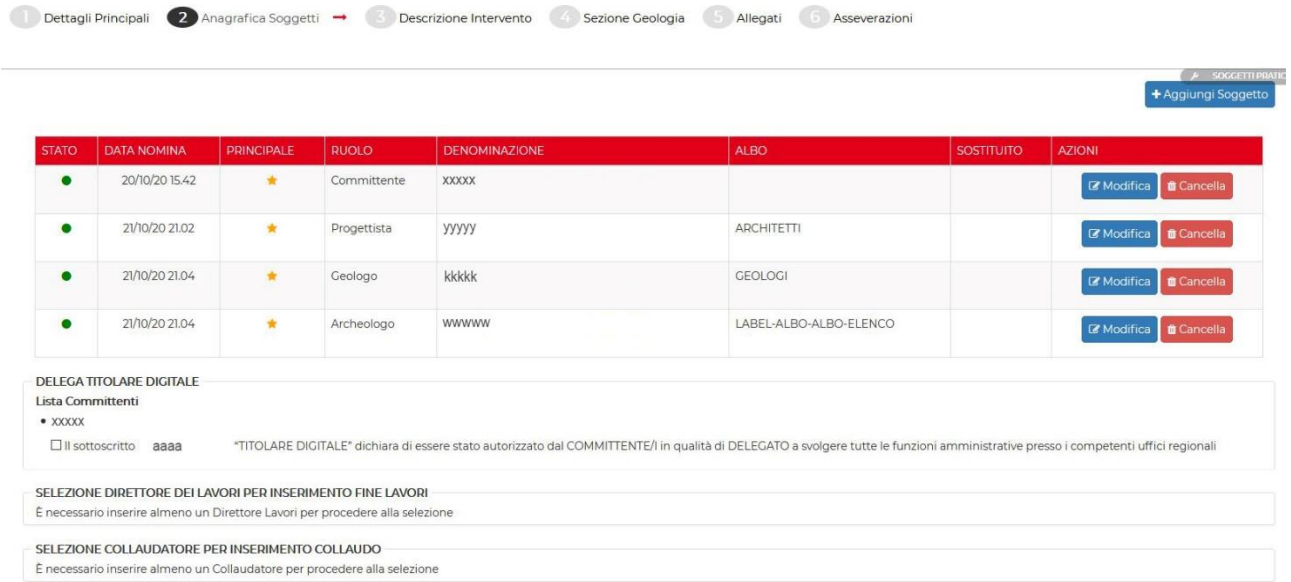

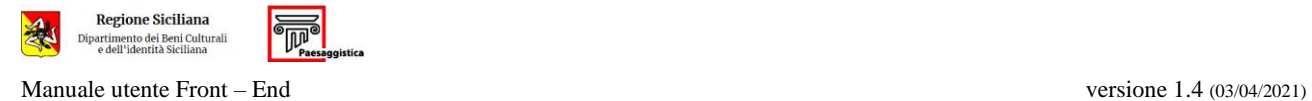

#### <span id="page-12-0"></span>*3.1.3. Descrizione Intervento*

Il sistema propone a video alcune sezioni composte da campi la cui selezione/compilazione potrebbe essere obbligatoria a seconda del tipo di istanza e dell'oggetto della stessa.

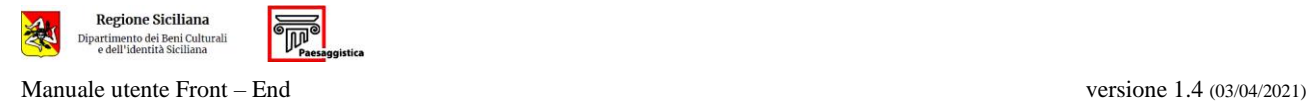

#### <span id="page-13-0"></span>*3.1.4. Sezione Geologia*

Questa sezione è compilabile solo se in Anagrafica Soggetti è stato censito il professionista Geologo. La compilazione di questa scheda è obbligatoria quando si è in presenza di un intervento urbanistico edificatorio che ricade in un'area tutelata ai sensi dell'art. 142, comma 1, lettera c (fascia di rispetto dei corsi d'acqua) del Codice dei Beni Culturali e del Paesaggio (D.Lgs. 42/2004). In questo caso il professionista deve compilare obbligatoriamente i campi relativi al PAI.

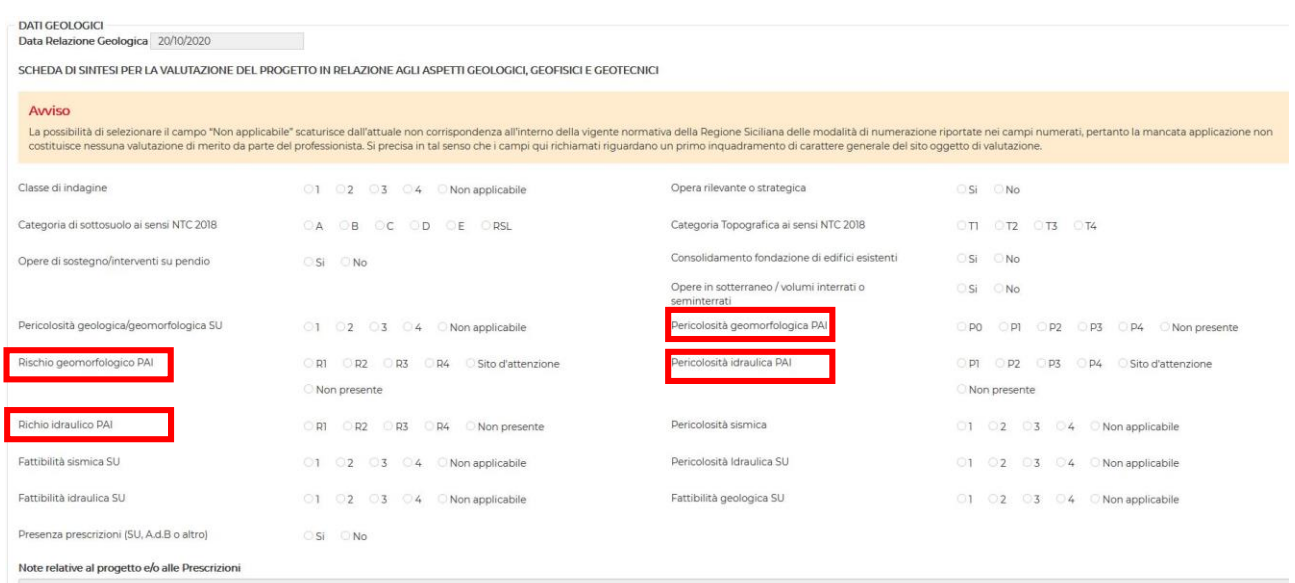

Qualora in tutti i campi PAI venga selezionata la dicitura *non presente* sarà sufficiente l'inserimento nella sezione *Allegati Geologici* dell'allegato *A22 relazione idrogeomorfologica*; se anche uno solo dei quattro campi PAI dovesse essere diverso da *non presente*, dovrà essere inserito l'allegato *A23 autorizzazione PAI*.

Per l'inserimento degli allegati vedi § 3.1.5

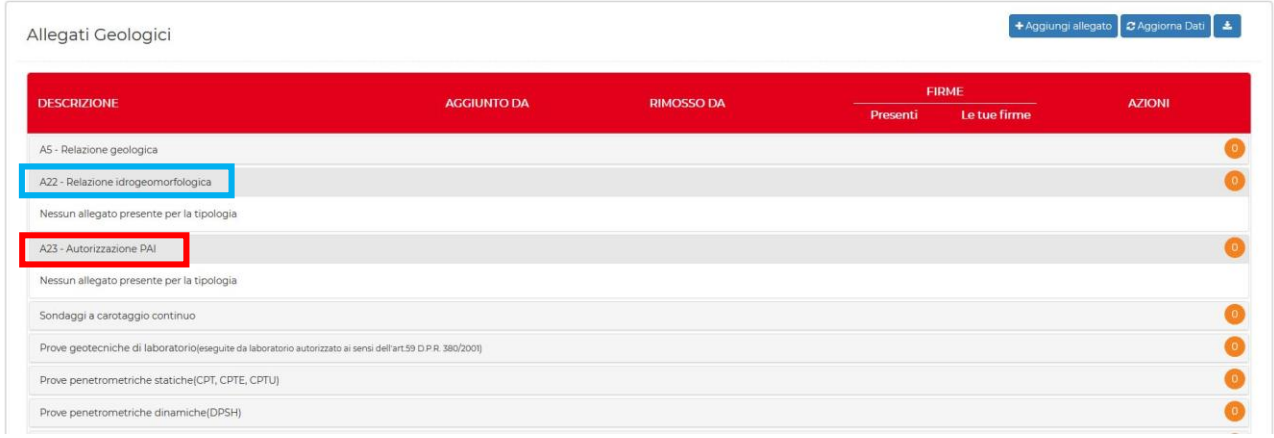

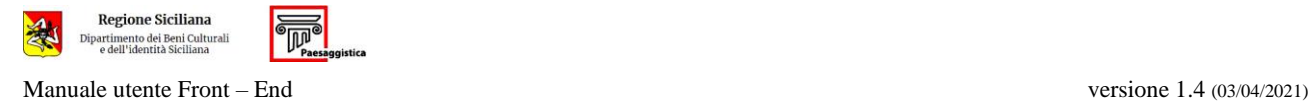

## <span id="page-14-0"></span>*3.1.5. Allegati*

Per inserire degli allegati cliccare sul tasto + Aggiungi allegato

Aggiungi allegato

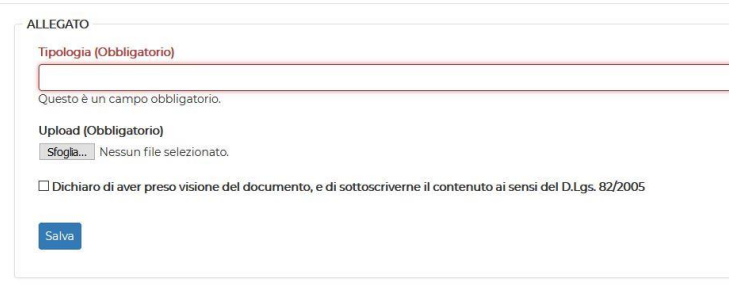

Una volta inserito l'allegato una schermata riepilogativa indicherà il tipo e il numero di file allegati e le firme presenti per ciascuno di essi.

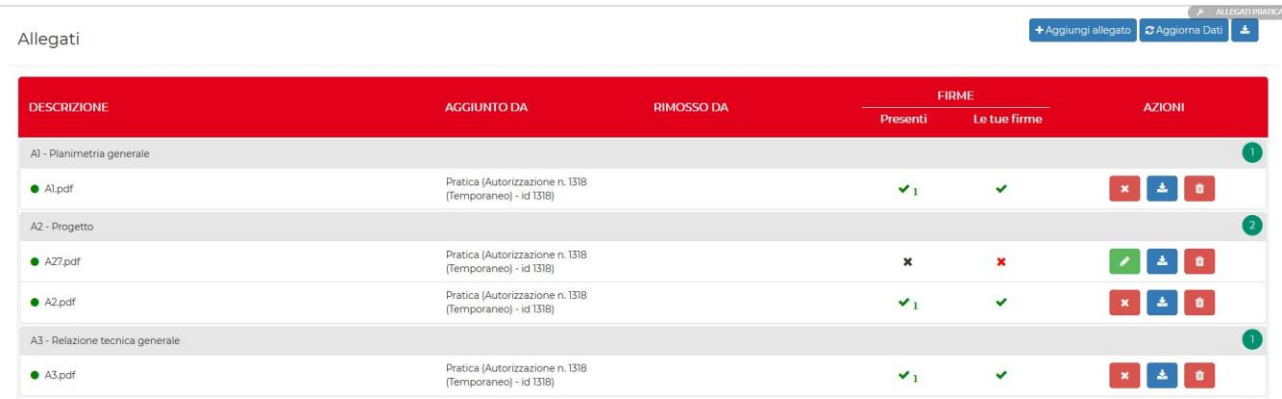

Attraverso il tasto *Salva e Verifica* il sistema verifica la correttezza di quanto inserito; qualora dei file obbligatori o delle firme dovessero essere mancanti attraverso il tasto **dettagli** verrà visualizzato l'errore.

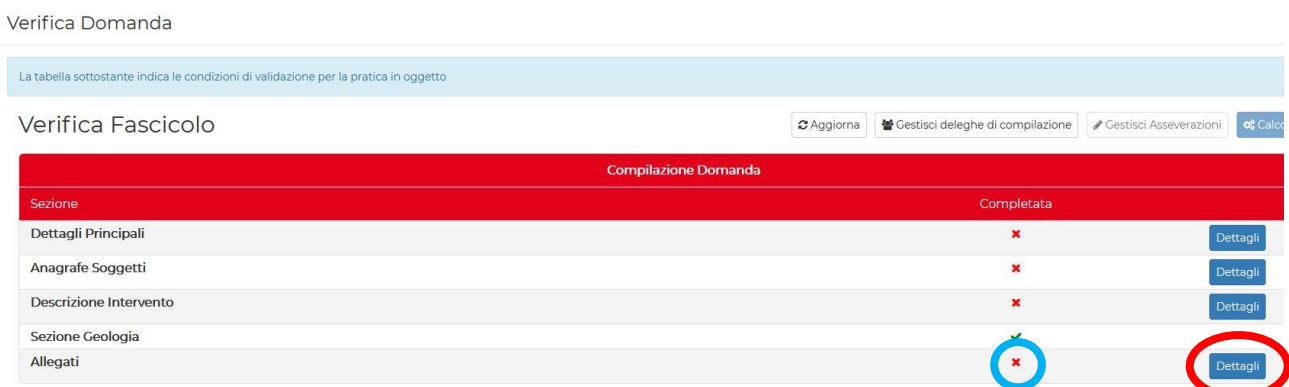

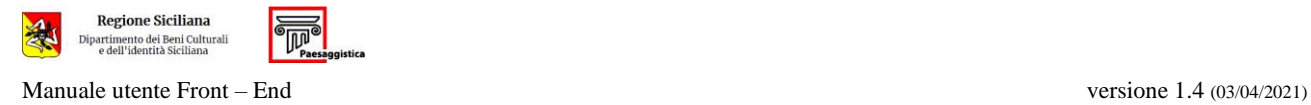

Si ricorda che determinati allegati sono obbligatori a seconda della tipologia e dell'oggetto dell'istanza, e che ogni allegato va obbligatoriamente firmato da determinati professionisti tra quelli censiti in anagrafica soggetti.

Per l'elenco degli allegati, il loro contenuto, e le firme obbligatorie da apporvi, vedere § B. – E.

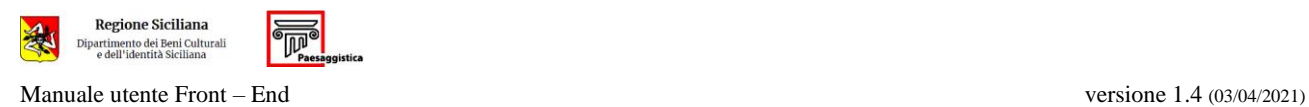

#### <span id="page-16-0"></span>*3.1.6. Deleghe*

Nella sezione Deleghe il titolare digitale della pratica può assegnare una delega a uno dei professionisti censiti in *Anagrafica Soggetti*, per la compilazione della sezione di competenza.

Si ricorda che la funzione di delega non è obbligatoria, ma costituisce un'opportunità data al *Titolare Digitale* per coinvolgere gli altri soggetti in fase di compilazione della domanda.

Il *Titolare Digitale* può procedere alla compilazione e al caricamento degli allegati in completa autonomia.

Cliccando sul pulsante **Gestisci Deleghe** viene aperta la schermata **Aggiungi nuovo delegato**, nella quale sono elencati i professionisti già censiti in *Anagrafe Soggetti* e la il tipo di delega che può essere loro assegnato.

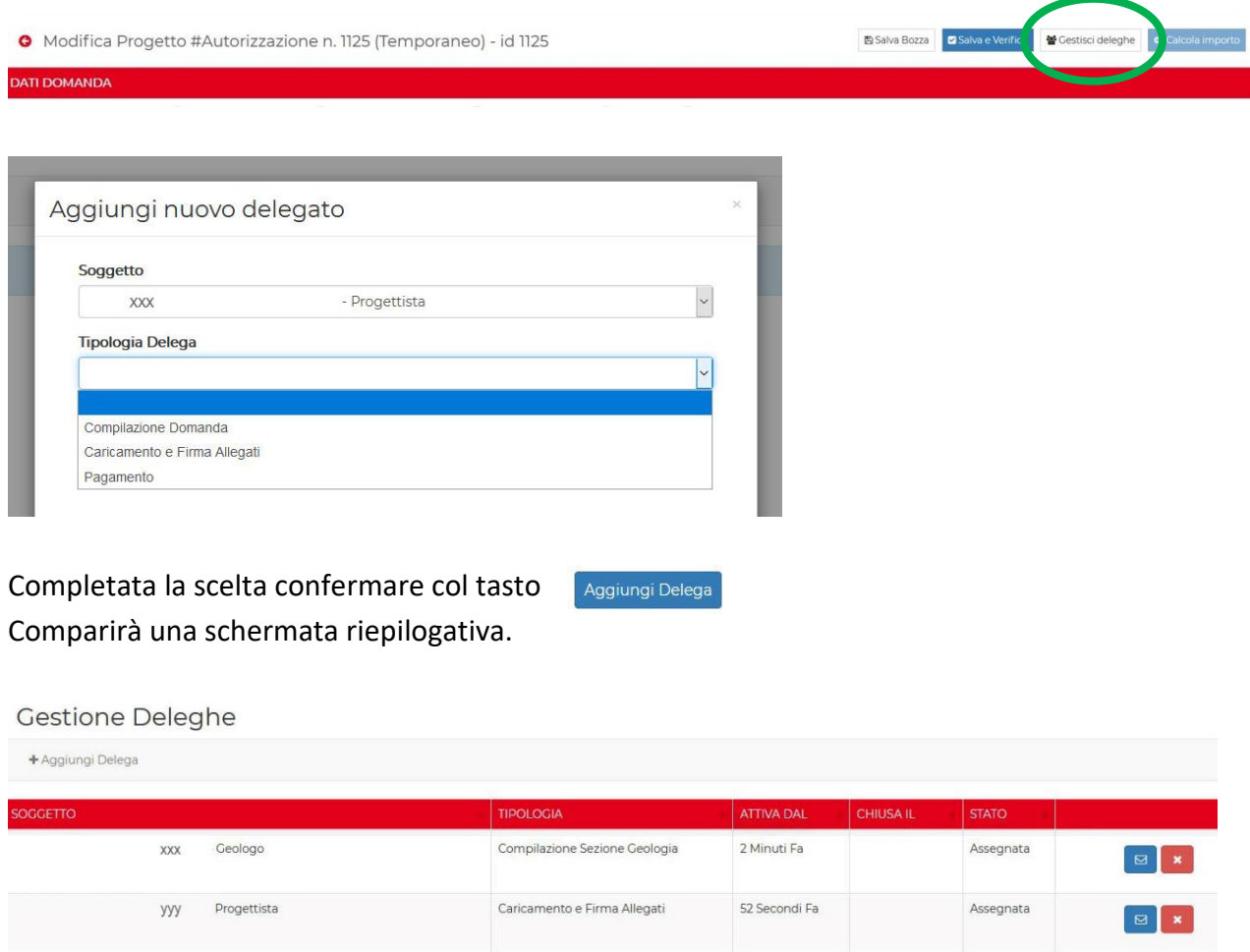

Attraverso il tasto  $\boxed{\blacksquare}$  sarà possibile inviare una mail di notifica al soggetto delegato.

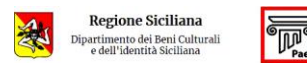

Manuale utente Front – End versione 1.4 (03/04/2021)

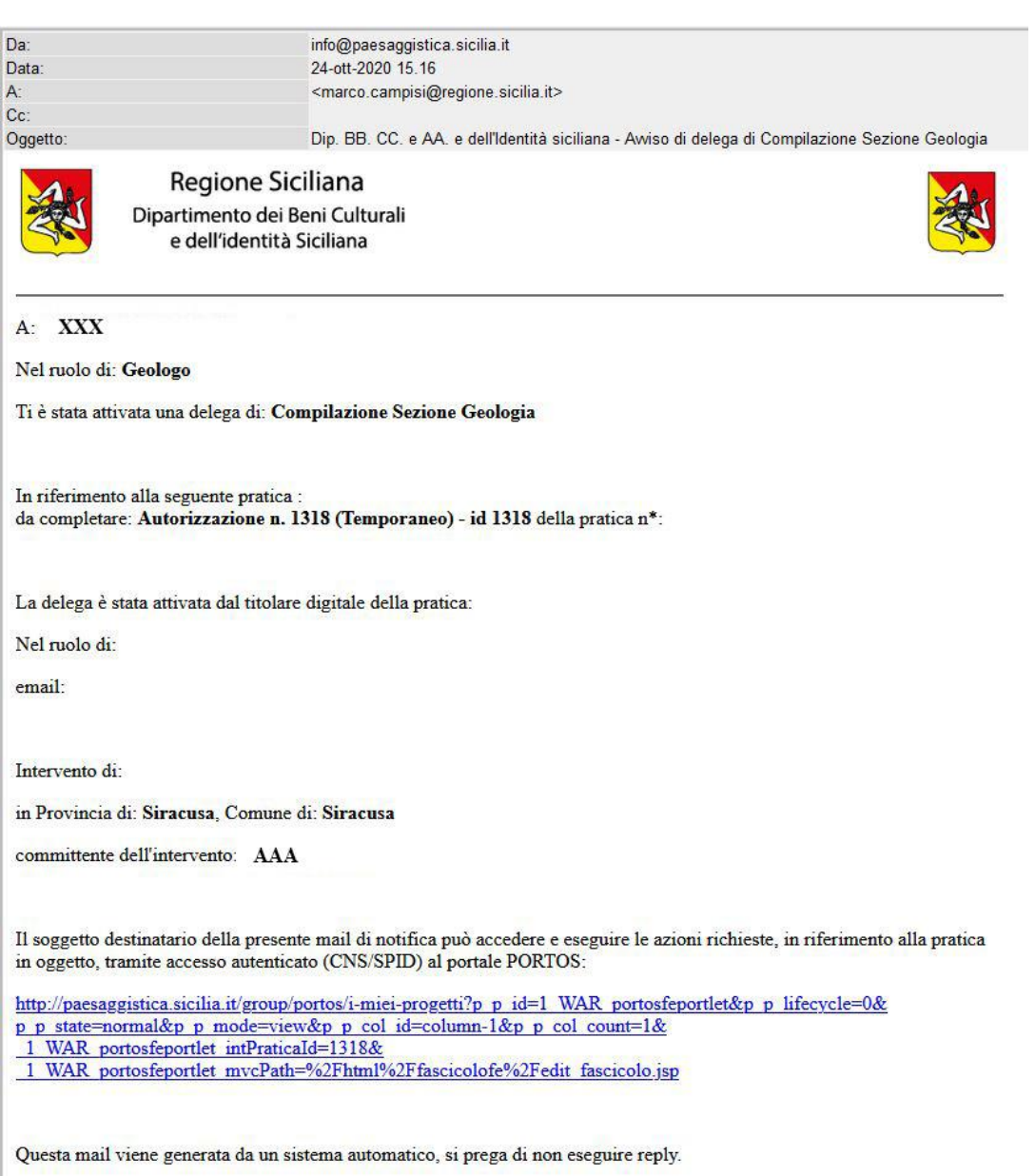

Portale della Regione Siciliana per la Paesaggistica ${\rm https://passaggistica.sicilia.t}$ 

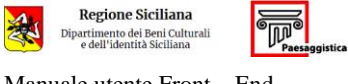

Manuale utente Front – End versione 1.4 (03/04/2021)

#### <span id="page-18-0"></span>*3.1.7. Asseverazioni*

Le asseverazioni possono essere richieste solo dopo che sono stati correttamente completati la compilazione della domanda e il caricamento degli allegati debitamente firmati.

Accedere alla funzione *Salva e Verifica*.

Il sistema verifica che ogni sezione della pratica sia stata correttamente compilata e, in caso di responso positivo, lo segnala apponendo un segno di spunta di colore verde.

Nella schermata di verifica viene anche segnalato lo stato delle asseverazioni.

Se tutte le sezioni sono state correttamente compilate, viene abilitato il tasto verstisci Asseverazioni

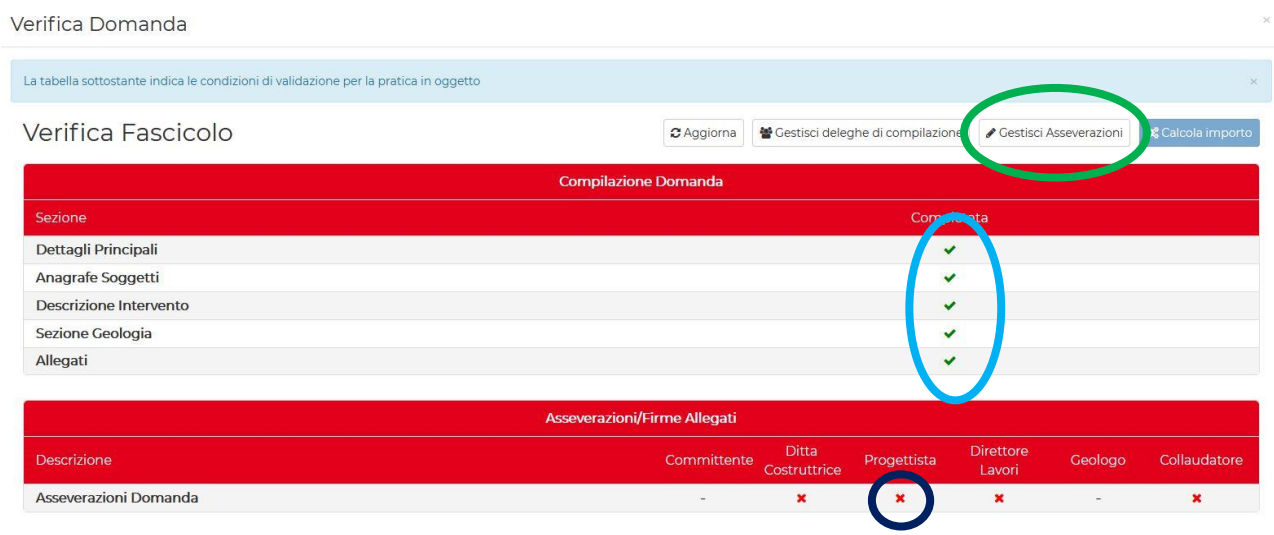

Quando vengono richieste le asseverazioni la domanda non è più modificabile.

Per poter apportare modifiche alla domanda devono essere eliminate le asseverazioni richieste. Quindi è necessario procedere nuovamente con la richiesta delle asseverazioni.

Cliccare sul pulsante **Gestisci Asseverazioni** e quindi su **Richiedi Asseverazioni**.

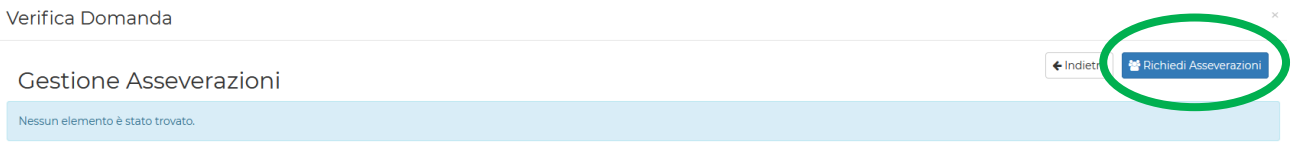

Il sistema mostra l'elenco dei soggetti ai quali è possibile richiedere l'asseverazione.

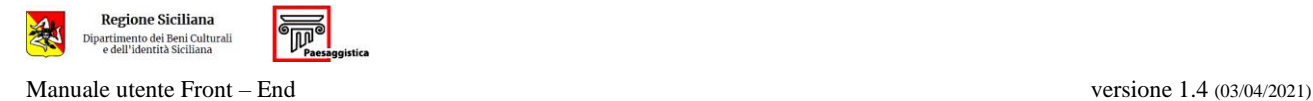

#### Verifica Domanda

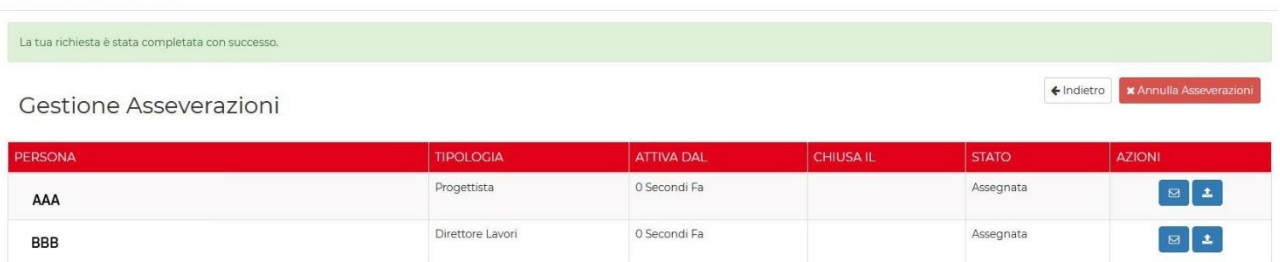

Il *Titolare Digitale* può richiedere le asseverazioni inviando una mail tramite portale, cliccando sul tasto

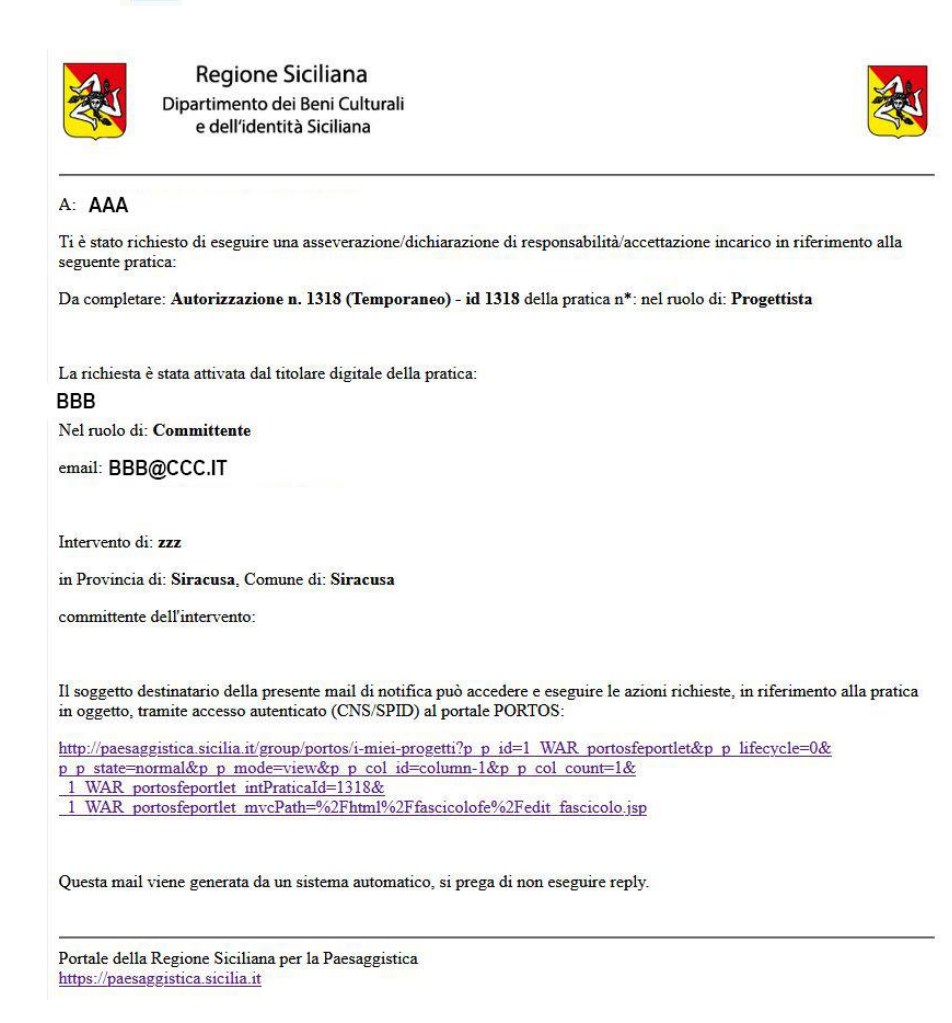

La mail contiene in allegato il file con l'asseverazione che può essere firmata (anche digitalmente) e inviata al *Titolare Digitale* che la può caricare attraverso il tasto $\hat{\mathbf{z}}$ 

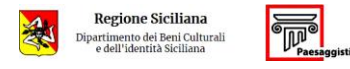

Manuale utente Front – End versione 1.4 (03/04/2021)

Modello AS-PRA

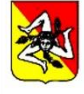

**Regione Siciliana** Assessorato dei Beni Culturali e dell'identità Siciliana

Piattaforma Regionale Paesaggistica Sicilia

DPR 380/2001, artt. 93 e 94-bis NTC D.M. 17.01.2018 Legge 190/2012, art. 1, comma 9 lettera "e" Legge Regionale 1/2019, art. 36 comma 2

D Lgs 101/2018

#### ASSEVERAZIONE DEL PROGETTISTA ARCHITETTONICO

sicilia.it/

Dipartimento dei beni culturali e dell'identità siciliana

(resa ai sensi del D.P.R. nº 445 del 28.12.2000 e ss.mm.ii.)

Il sottoscritto, XXX , C.F. XXXXXXXXXXXXXXX, progettista architettonico, consapevole delle sanzioni civili e penali previste dalla normativa vigente a seguito di dichiarazioni mendaci, dichiara:

- · che il progetto strutturale esecutivo, allegato alla denuncia dei lavori, è stato redatto nel rispetto delle norme tecniche per le costruzioni (D.M. 17.01.2018 e relativa circolare ministeriale dell'11.02.2019) in coerenza con il progetto architettonico di cui alla richiesta del titolo abilitativo urbanistico, nel rispetto di eventuali prescrizioni sismiche contenute negli strumenti di pianificazione urbanistica;
- · che il progetto strutturale esecutivo possiede i requisiti di completezza indicata nelle NTC 2018, con riguardo anche alle indagini specialistiche ritenute necessarie alla realizzazione dell'opera;
- che l'intervento previsto nel progetto esecutivo strutturale si identifica, in relazione alle linee quida contenute nell'allegato "A" del DDG 8/2020 emanato dal Dirigente del Dipartimento Regionale Tecnico, fra gli:
- [] interventi "rilevanti" nei riguardi della pubblica incolumità;
- [] interventi di "minore rilevanza" nei riguardi della pubblica incolumità;
- · ai sensi dell'art. 1, comma 9 lettera "e", della legge n° 190/2012:
- [] di non trovarsi in rapporti di coniugio, parentela o affinità, del coniuge o del convivente, entro il 2° grado, con i dirigenti e i dipendenti dell'Ufficio deputato alla trattazione del procedimento;
- [] di trovarsi in rapporti di coniugio, parentela o affinità entro il 2° grado con i seguenti dipendenti dell'Ufficio deputato alla trattazione del procedimento:
- · ai sensi dell'art. 36, comma 2, della L.R. 1/2019, che le spettanze correlate al proprio incarico sono state regolarmente liquidate dal committente secondo quanto concordato in sede di affidamento dell'incarico;
- · di essere informato, ai sensi dell'art. 13 del Regolamento UE 2016/679, recepito con D.Lgs. 101/2018, circa le modalità di trattamento e l'utilizzo dei dati personali raccolti e di acconsentire, ai sensi e per gli effetti di cui all'art. 7 e ss. del sopraccitato Regolamento, al trattamento, anche con strumenti informatici, dei dati personali con le modalità e per le finalità connesse al procedimento cui la presente è riferita.

I soggetti non Titolare Digitale possono gestire la procedura di asseverazione da portale attraverso la pagina **Le Mie Deleghe/Asseverazioni**, pertanto non è necessario restituire al Titolare Digitale il sopra detto file firmato.

Una volta inserita l'asseverazione il sistema segnala la corretta conclusione della procedura.

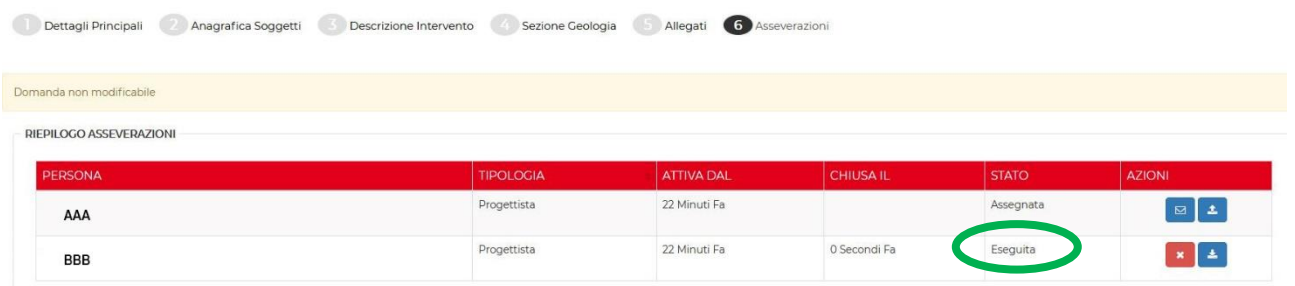

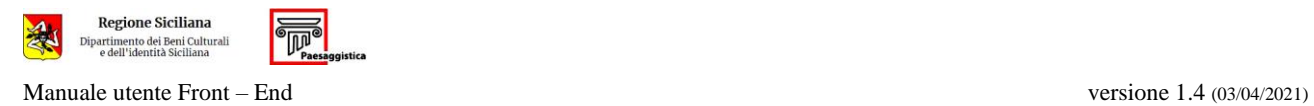

# Quando vengono richieste le asseverazioni la domanda non è più modificabile.

Per poter apportare modifiche alla domanda le asseverazioni richieste, anche se già eseguite, devono essere annullate.

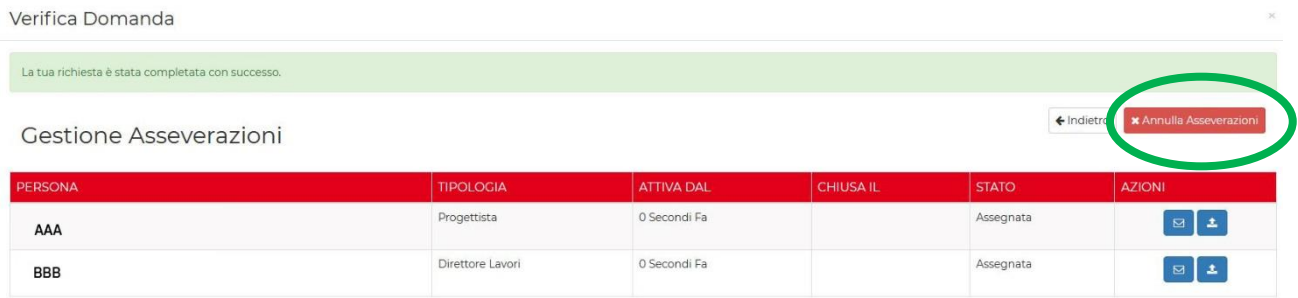

Sarà quindi necessario procedere nuovamente con le richieste di asseverazione.

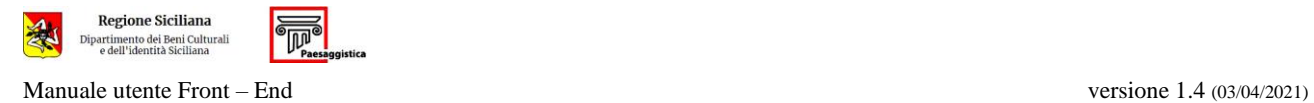

#### <span id="page-22-0"></span>*3.1.8. Pagamenti*

Completata la fase delle asseverazioni, il sistema abilita il tasto **de Calcola importo** per procedere con il pagamento dei diritti fissi e dell'imposta di bollo.

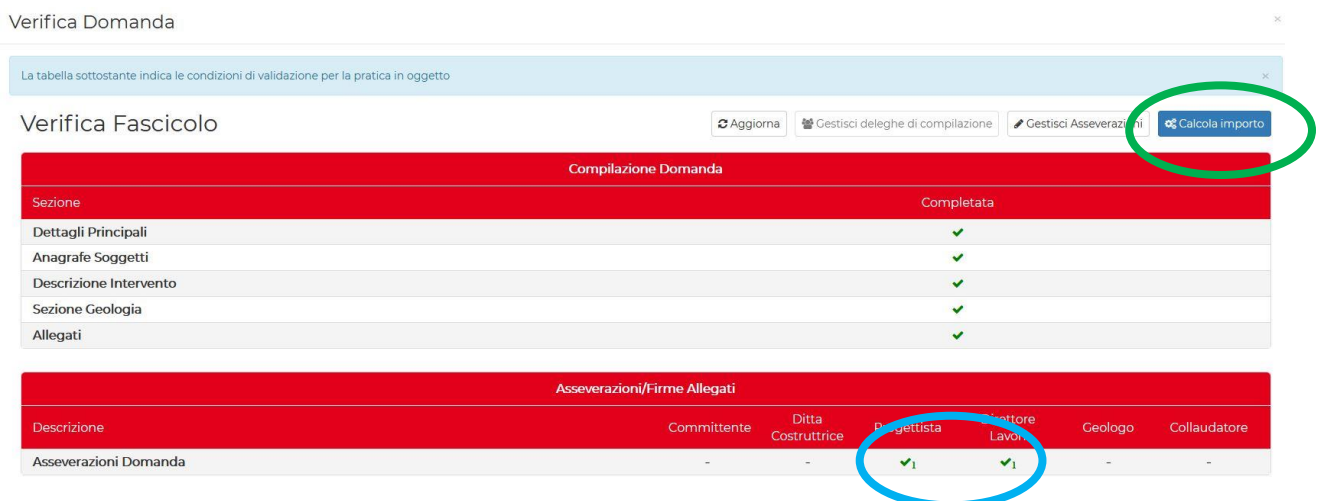

L'utente deve selezionare la voce interessata e il sistema indicherà l'importo da versare. Si ricorda che il numero di Conto Corrente Postale varia a seconda della provincia.

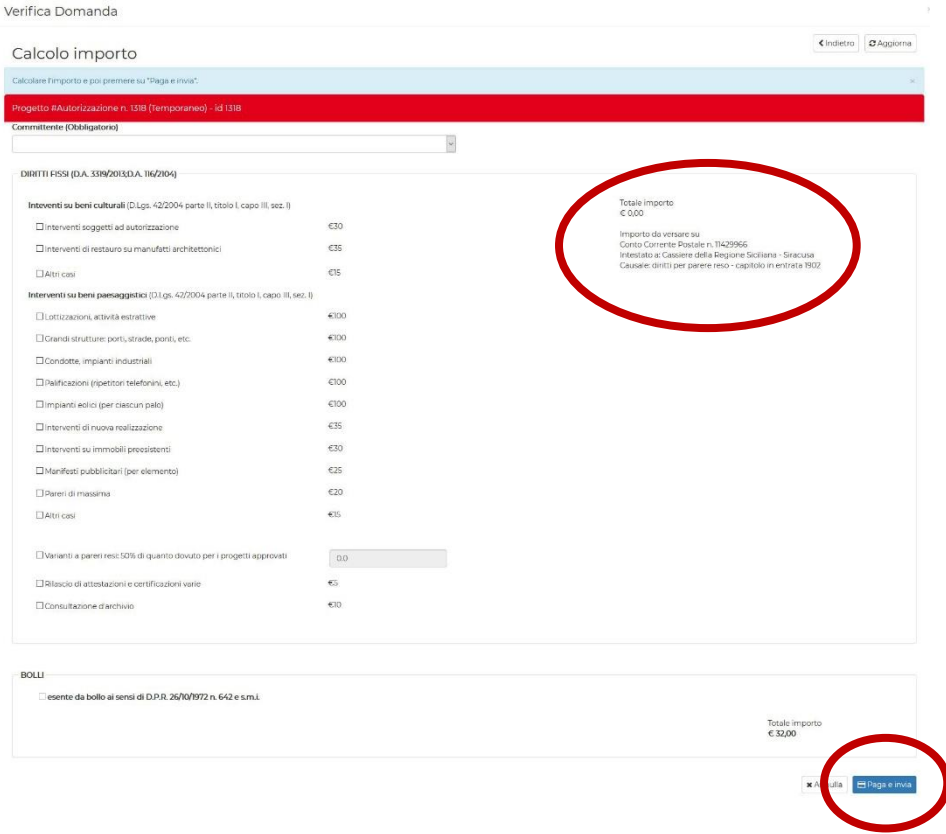

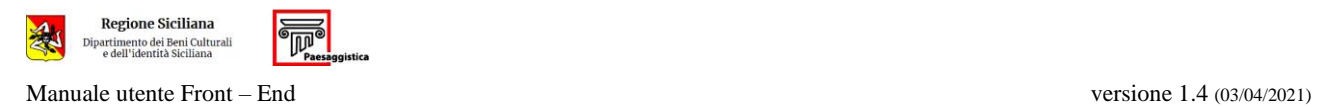

#### Cliccare su  $\Box$  Paga e invia

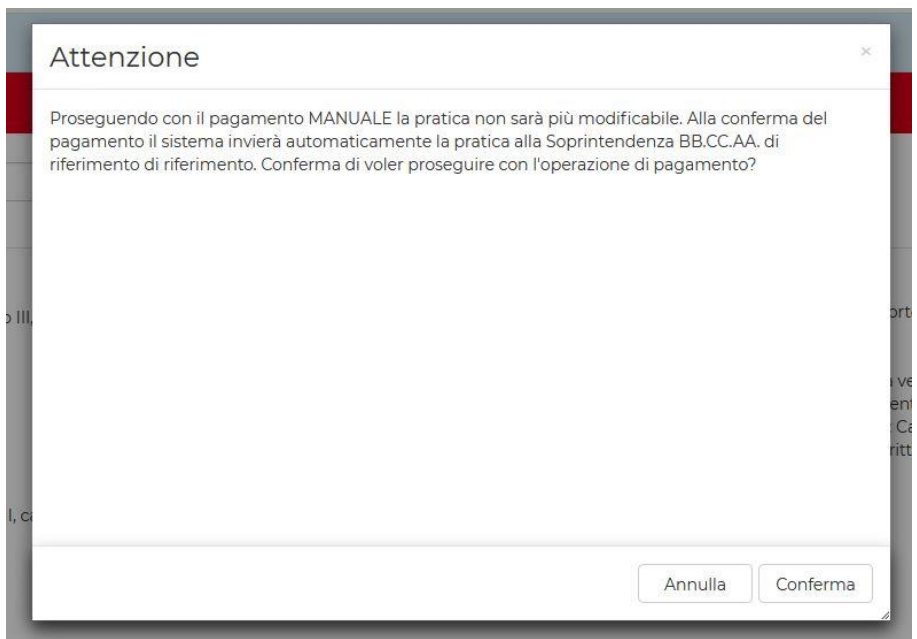

Confermare, inserire i dati del versamento e caricare le ricevute.

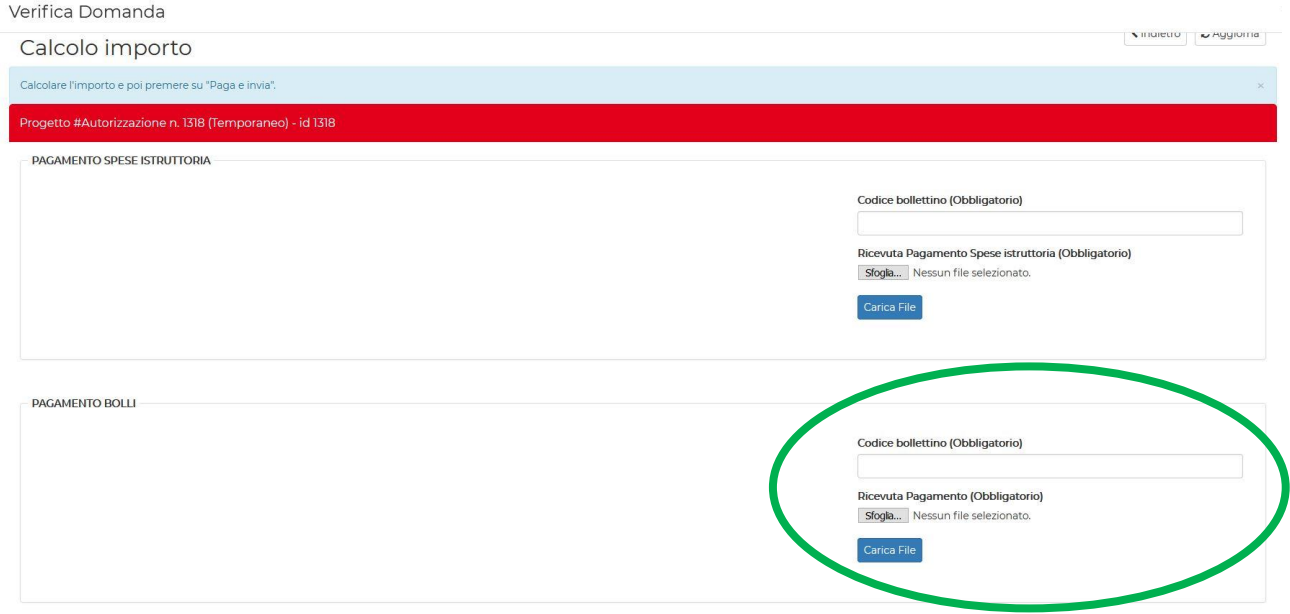

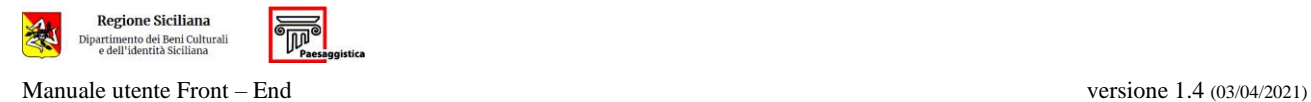

#### <span id="page-24-0"></span>*3.1.9. Trasmissione dell'istanza*

Conclusa la fase di pagamento, il sistema trasmette automaticamente la pratica alla Soprintendenza.

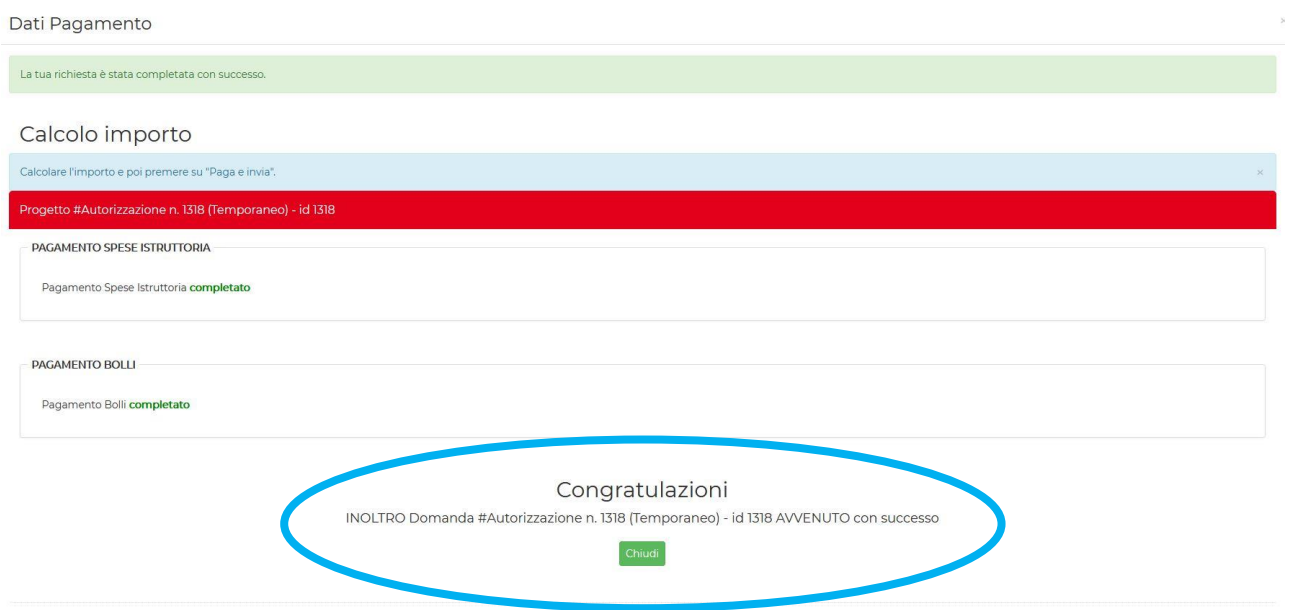

Una mail viene inviata alla email del Titolare Digitale per comunicare la trasmissione della pratica.

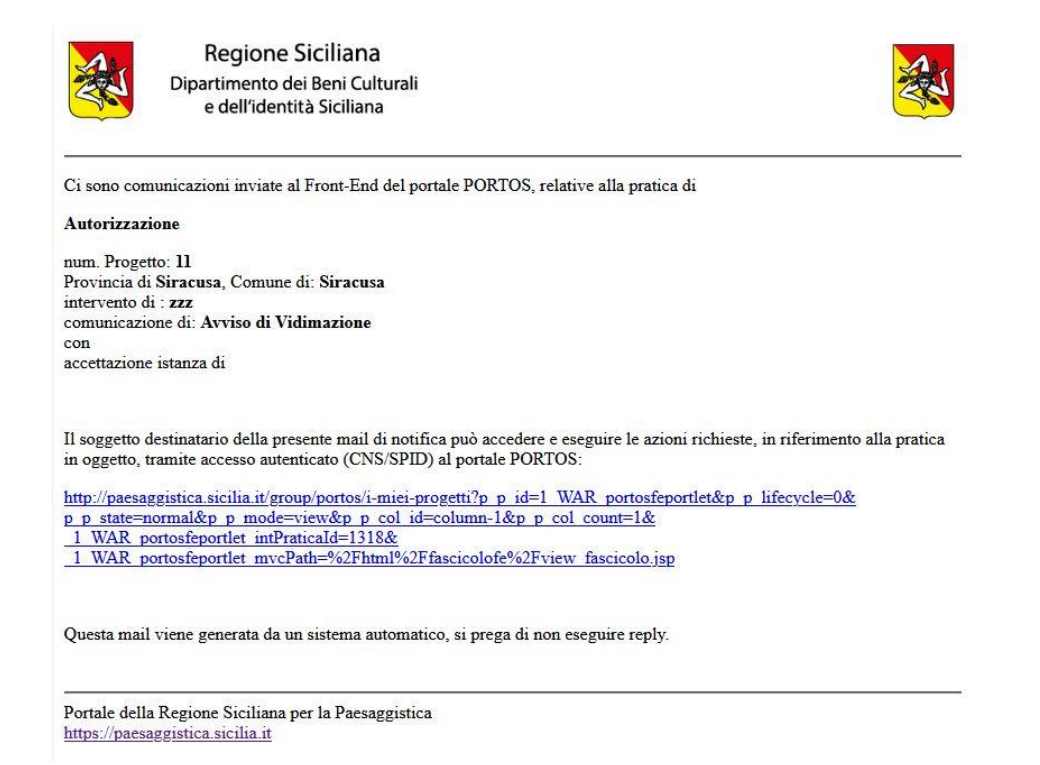

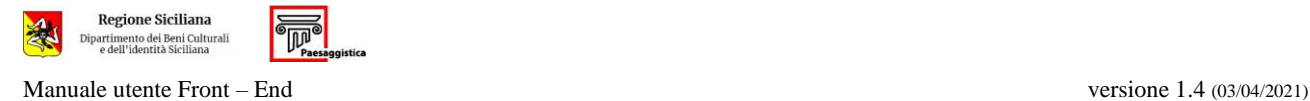

Vidimazione

odagetto:

12/10/2020

del

A/PAESAGGISTICA/2020000012/N.060.100

# La mail contiene in allegato il file di "Avviso di Presa in Carico" riportante i numeri di progetto e di protocollo della pratica.

Mod. A - Avviso di presa in carico

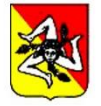

**Regione Siciliana** Assessorato dei Beni Culturali e dell'identità Siciliana

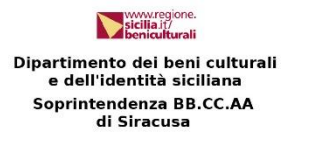

Data Avviso 12/10/2020

Oggetto: Istanza relativa a:chiusura veranda

Comune: Committente: Lavori di: **Ubicazione:** Progetto n. 123 Protocollo n. 1234567890

#### Al Committente c/o il suo delegato ALD.L.

In relazione all'istanza in oggetto, si comunica che in data 12/10/2020 la stessa è stata accolta ed il progetto è stato acquisito dal sistema informatico Paesaggistica della Regione Siciliana.

L'inizio dei lavori rimane subordinato al successivo rilascio del provvedimento di autorizzazione, che sarà L'inizio dei favori rimarie subordinato ai successivo rifascio dei provvedimento di adtorizzazione alla tipologia dell'intervento.<br>Per accedere in visualizzazione a tutta la documentazione depositata è necessario inserire re accesser in visualizzazione a tatta la documentazione depositata e necessario inserire in:<br>https://paesaggistica.sicilia.it/web/portos/ricerca\_pratiche il numero di progetto e il codice sotto riportato.<br>Viene di seguito

- A01 10000.pdf
- SHA256: ff25045f4d7dad0bb1e770d8e69d5cb79b2319e9313baed84618ffaa4e349fa1
- · A02 planimetria lotto.pdf SHA256: 2ec8fdc727edd632688d70722462ef0f1c3052975a85db3241536408f716de28
- · A03 relazione.pdf SHA256: b965239f12caf920baeaadd687e1003143d1163e3a47c03eea223f76ba97958f
- $\bullet$  A11 relazione pdf SHA256: 1405957ab598a53190aa2267b50e99a19128b0538fc301716656672ae3046d89
- · A12 Titolo proprietà.pdf SHA256: 125231a55397dab7b8ca1e8698a56fd7455e03cc647bfbb5573d7910ec7e64e6

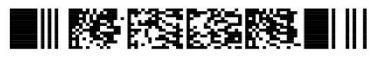

79abd94e-86f9-4db4-ab89-576e73394494

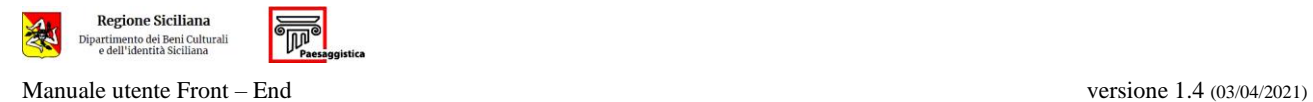

# Le pratiche trasmesse per il parere sono visibili nella pagina *I Miei Progetti*.

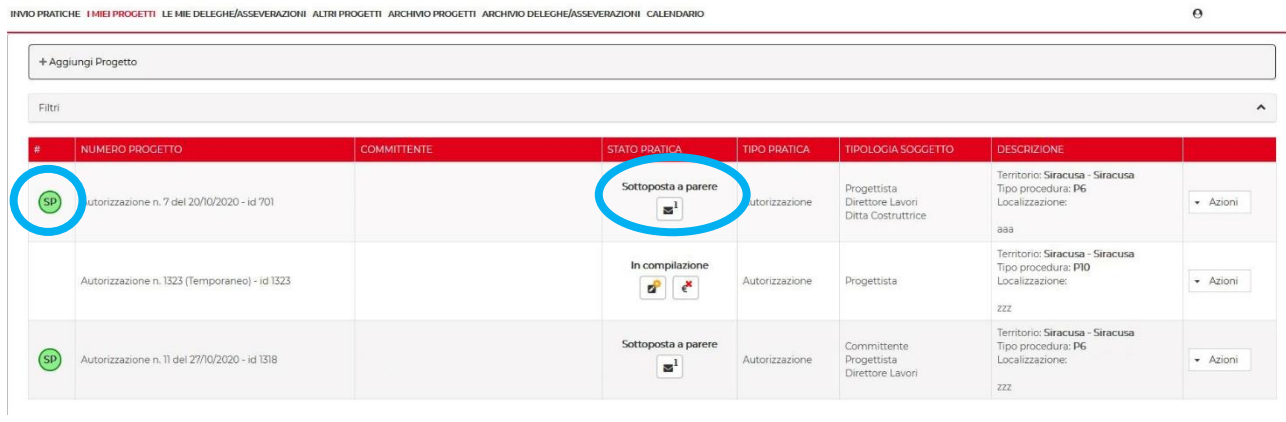

Le azioni di modifica possibili sulla pratica sottoposta a parere sono la richiesta di annullamento dell'istanza e la variazione dei soggetti censiti.

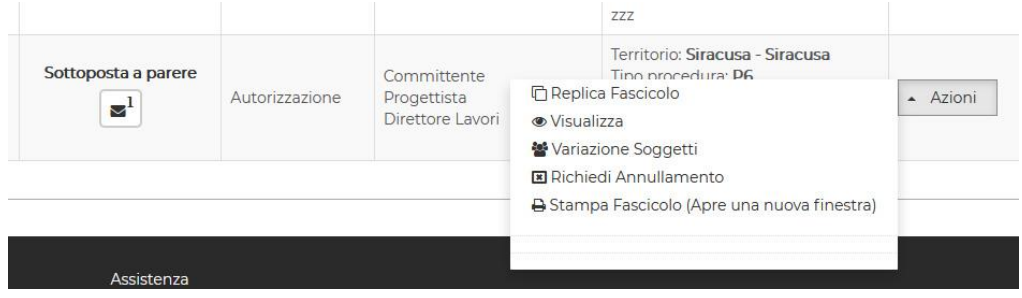

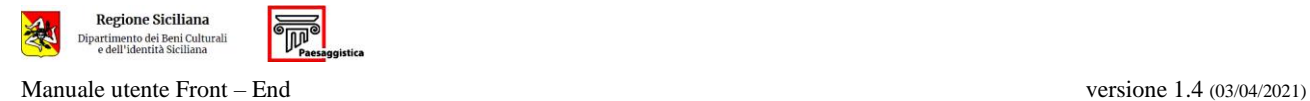

#### <span id="page-27-0"></span>**3.2. ANNULLAMENTO DELL'ISTANZA**

Per richiedere l'annullamento e archiviazione di un'istanza trasmessa e non ancora esitata cliccare su **Richiedi Annullamento**

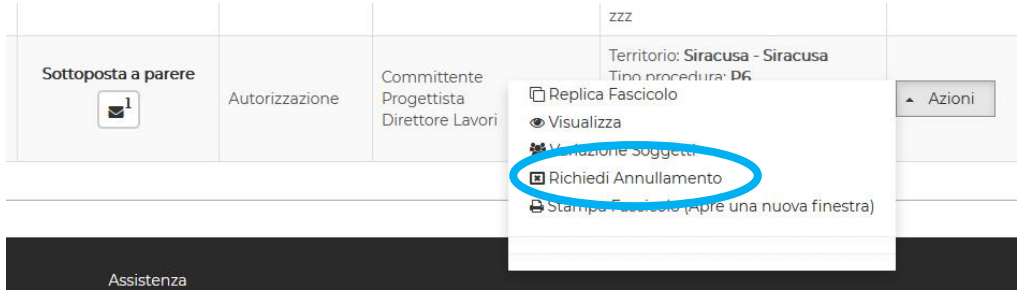

Il sistema chiede l'inserimento di un allegato, firmato dal *Titolare Digitale*, con la richiesta di archiviazione.

Viene quindi inviata una mail di conferma dell'avvenuta archiviazione.

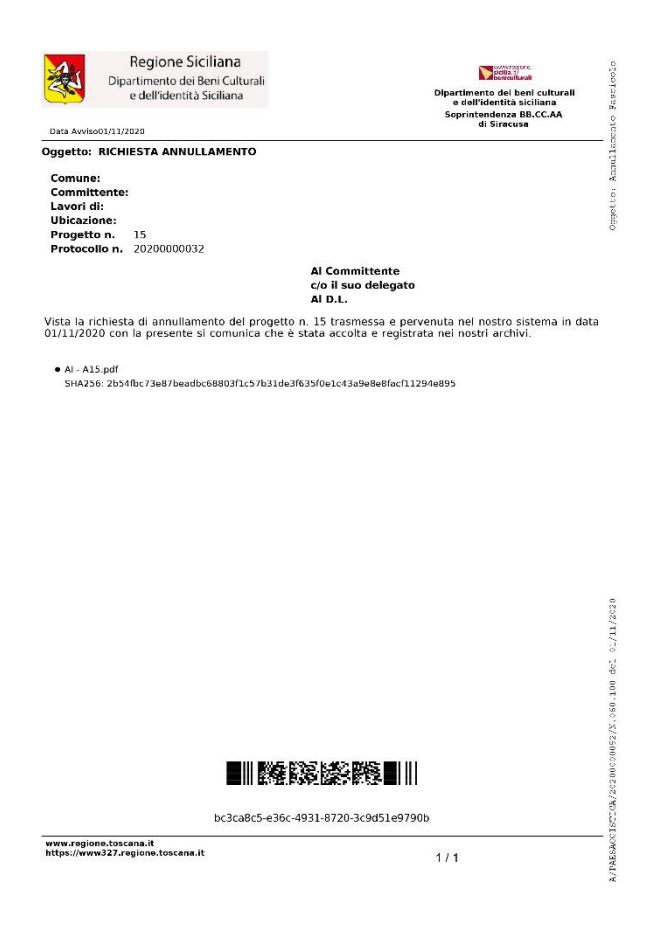

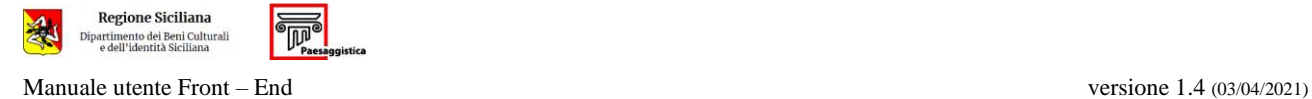

#### <span id="page-28-0"></span>**3.3. RISCONTRARE UNA RICHIESTA DI INTEGRAZIONI**

Una pratica vidimata e sottoposta a parere può essere integrata solo su richiesta dell'Ufficio.

In questo caso il sistema invia al titolare digitale una mail nella quale è riportata la documentazione da produrre.

Alla richiesta di integrazioni viene dato riscontro dal menu Azioni, attraverso il tasto **Aggiungi Integrazione**.

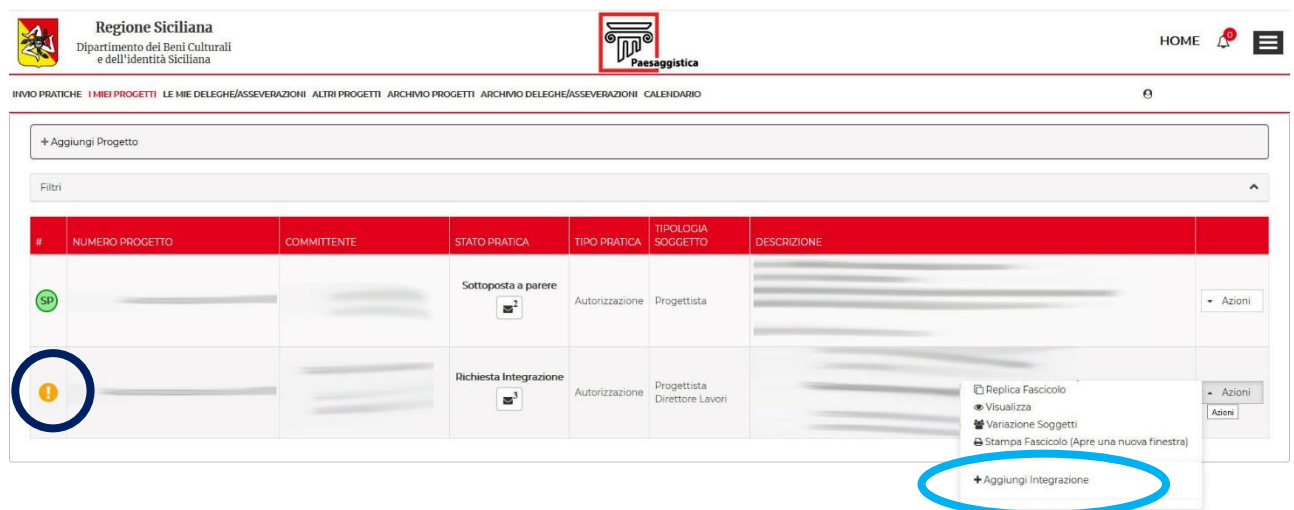

Il portale consente di:

- modificare dati;
- modificare / aggiungere / sostituire i soggetti interessati nella pratica;
- inserire / sostituire allegati (gli allegati integrativi devono riportare le firme obbligatorie);
- attivare deleghe di compilazione.

Al termine dell'inserimento delle integrazioni, va ripetuta la procedura di asseverazione vista in precedenza.

Completate le procedure sopra descritte, verrà abilitato il pulsante **Concludi Integrazioni** e la pratica sarà trasmessa all'Ufficio.

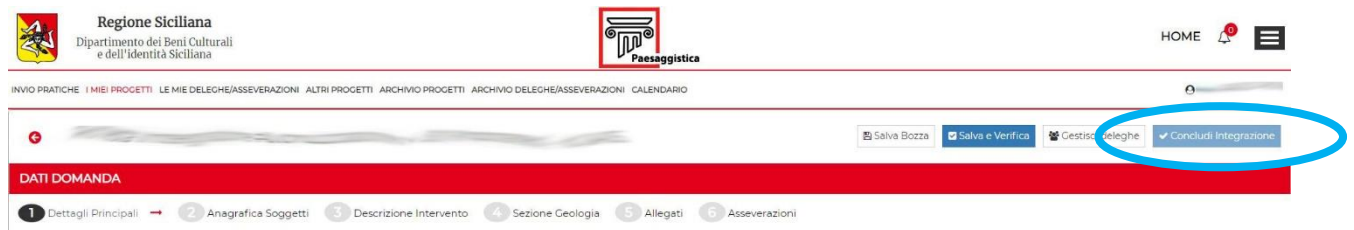

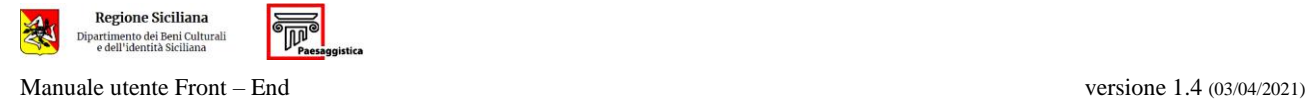

#### <span id="page-29-0"></span>**3.4. VARIAZIONE SOGGETTI**

Il Titolare Digitale può in qualsiasi momento variare qualcuno dei soggetti coinvolti nella pratica (ad esempio il progettista o il collaudatore), aggiungendone uno nuovo o invalidando o sostituendo uno già esistente.

Nel menu della pratica selezionare "Variazione Soggetti".

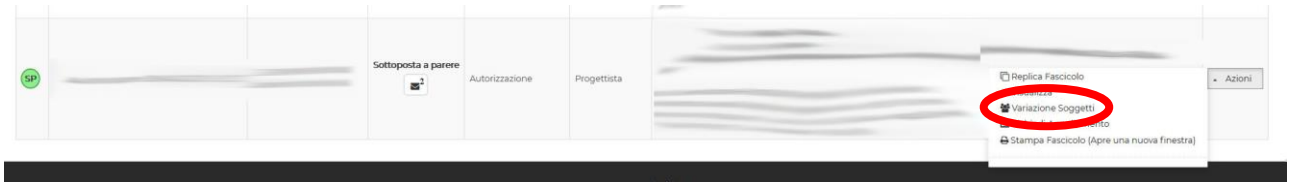

Il sistema mostrerà l'elenco dei soggetti coinvolti. Selezionare il pulsante "Salva e Verifica".

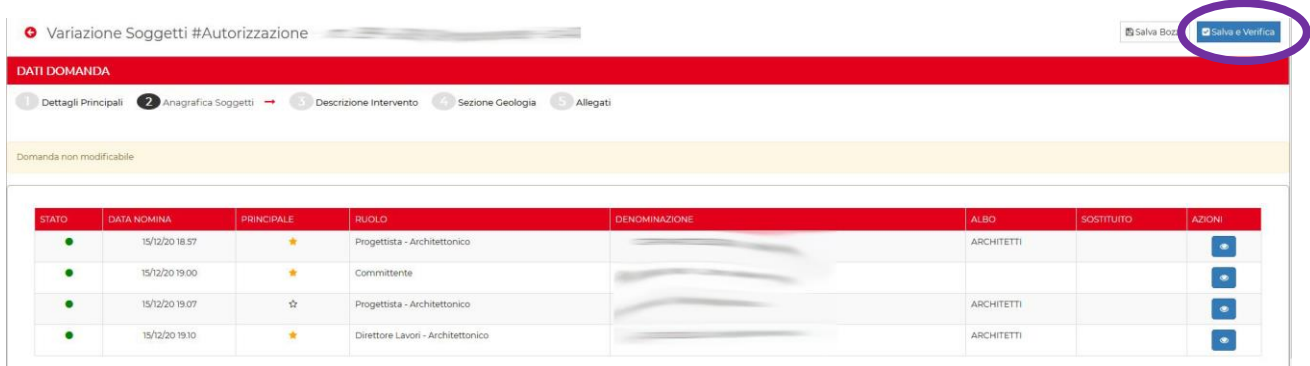

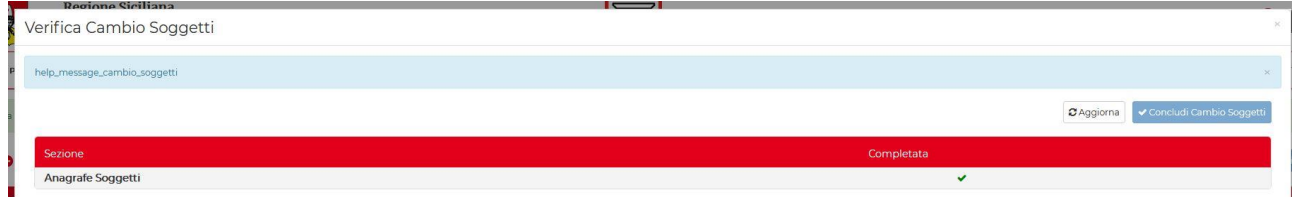

Tornare alla pagina "Anagrafica Soggetti" per compiere l'attività prescelta.

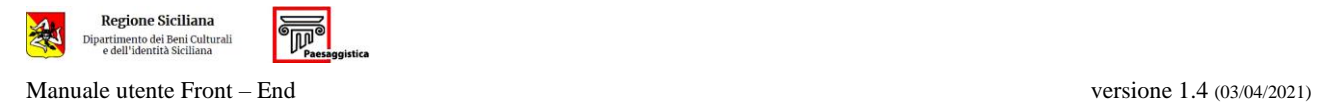

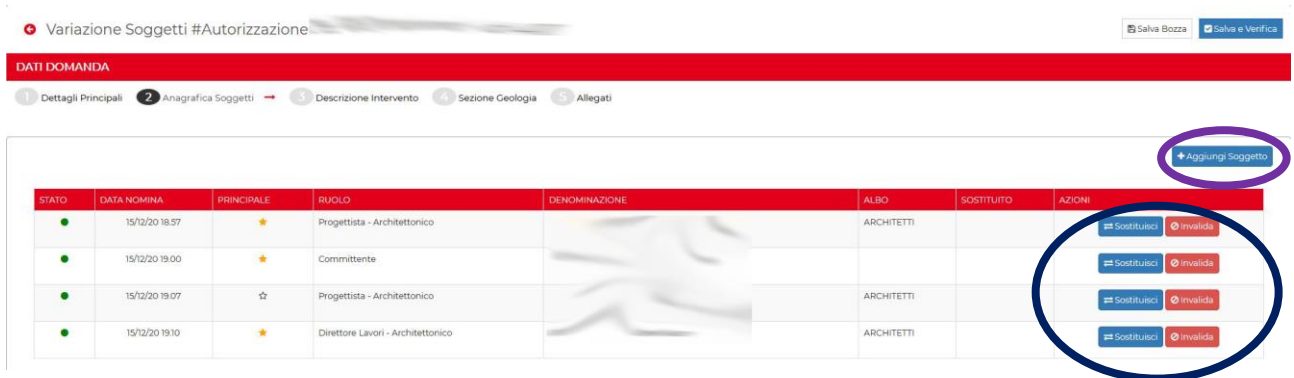

Inserire i dati dell'eventuale nuovo soggetto e salvare.

Per concludere il censimento del nuovo soggetto selezionare il tasto "attach".

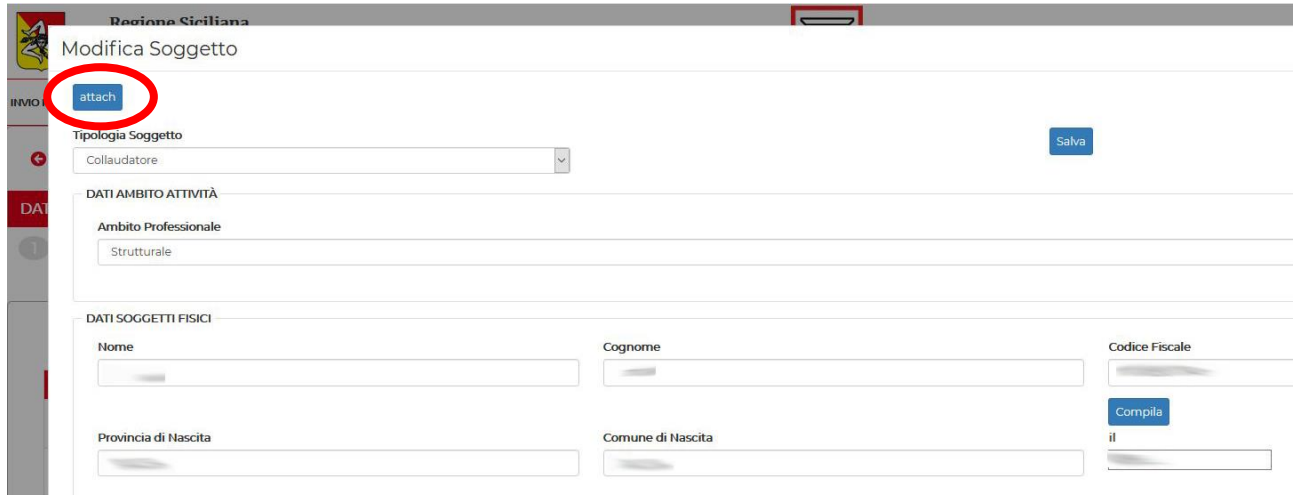

Il sistema chiederà di allegare un documento di conferimento e accettazione dell'incarico, firmato digitalmente dal nuovo soggetto e da almeno uno dei soggetti già presenti in domanda.

Selezionare nuovamente il pulsante "Salva e Verifica" e concludere l'attività.

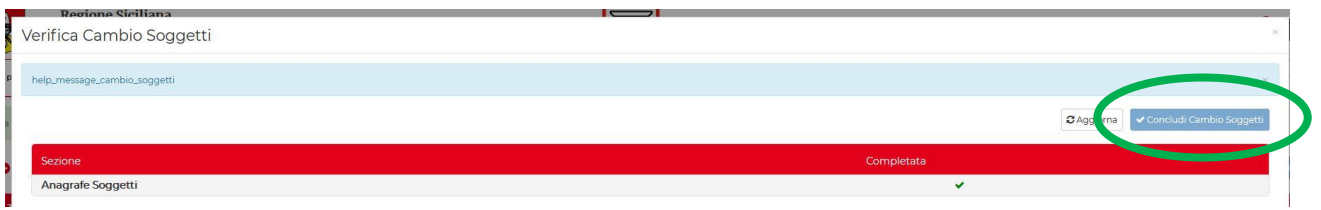

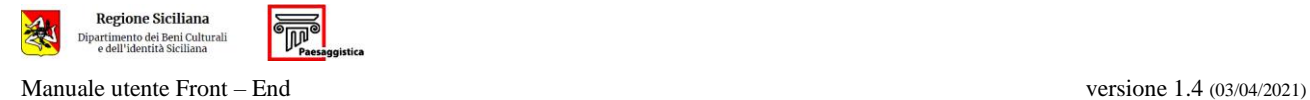

#### <span id="page-31-0"></span>**3.5. DOCUMENTAZIONE AGGIUNTIVA**

Qualora l'Ufficio ritenesse necessario condividere dei documenti, può caricarli in "Documentazione Aggiuntiva" e autorizzare il Titolare Digitale a visionarli.

Nel menu della pratica selezionare "Visualizza".

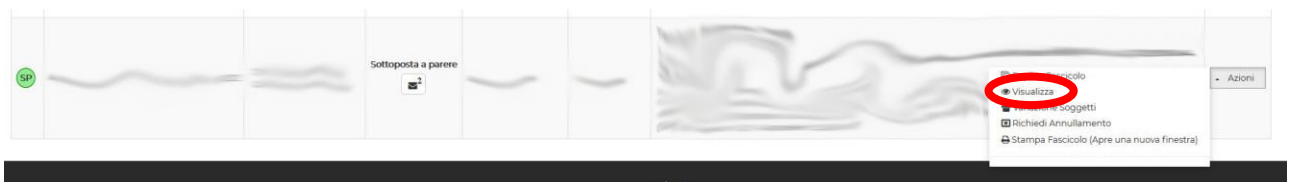

Quindi all'interno della pratica selezionare la scheda "Documentazione Aggiuntiva".

INVIO PRATICHE I MIEI PROGETTI LE MIE DELEGHE/ASSEVERAZIONI ALTRI PROGETTI ARCHIVIO PROGETTI ARCHIVIO DELEGHE/ASSEVERAZIONI CALENDARIO

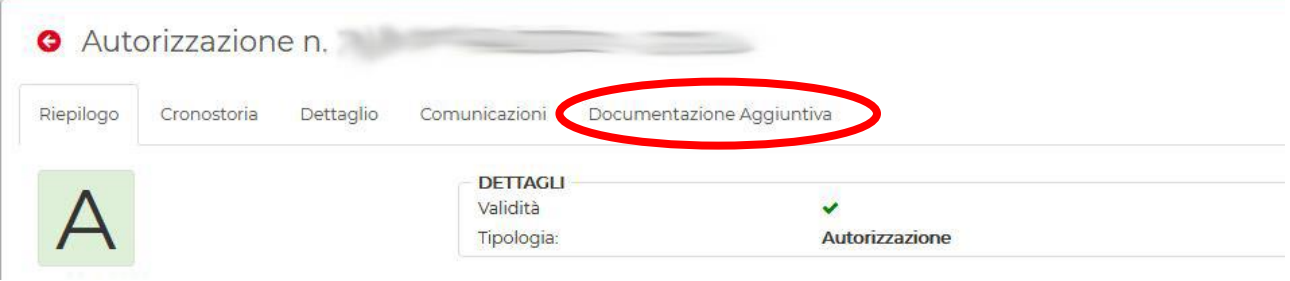

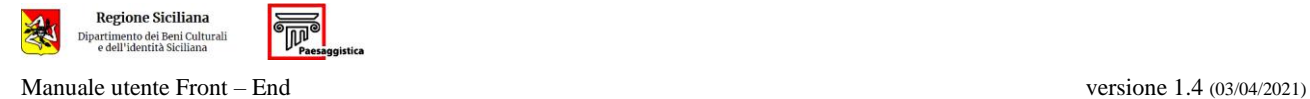

#### <span id="page-32-0"></span>**4. LE MIE DELEGHE / ASSEVERAZIONI**

In questa pagina si trovano le attività che devono assolvere svolgere i soggetti, non *Titolare Digitale*, censiti nella pratica; la pagina è suddivisa nelle sezioni:

- **Deleghe**: elenco delle pratiche sulle quali si ha una delega di compilazione;
- **Asseverazioni**: elenco delle pratiche sulle quali si deve effettuare una asseverazione;
- **Fine Lavori**: elenco delle pratiche dove, in qualità di Direttore dei Lavori, si deve inserire una fine lavori (totale/parziale);
- **Collaudi**: elenco delle pratiche dove, in qualità di Collaudatore, si deve inserire un collaudo (totale/parziale).

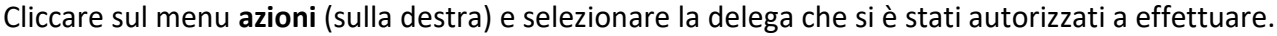

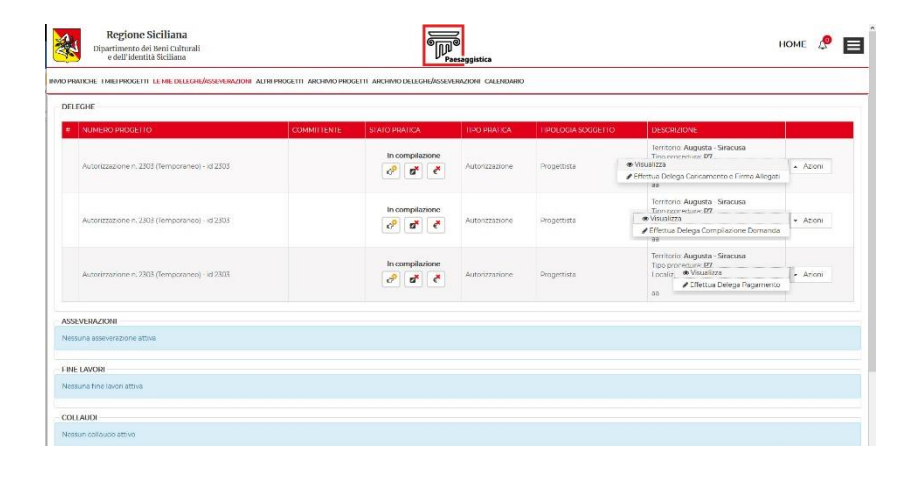

Allo stesso modo potrà essere eseguita la procedura di asseverazione.

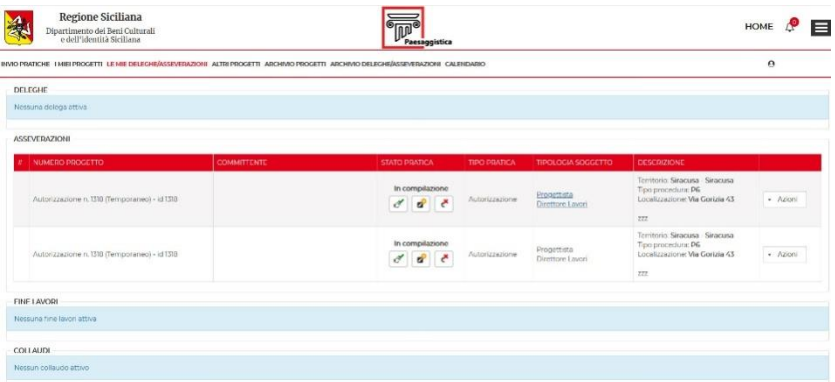

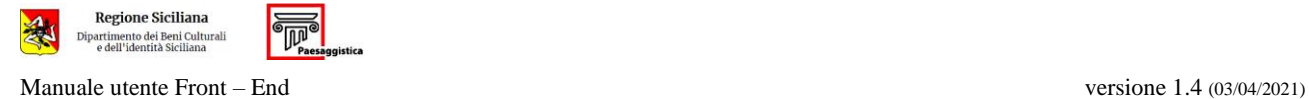

#### <span id="page-33-0"></span>**A**. **ISTANZE**

- **1.1** Autorizzazione per interventi su Beni Culturali mobili (D.Lgs. 42/2004 artt. 21, 48 e 50)
- **1.2** Autorizzazione per interventi su Beni Culturali immobili (D.Lgs. 42/2004 art. 21)
- **2.** Verifica preventiva dell'interesse archeologico (D.Lgs. 25/2016, art. 25)
- **3.** Autorizzazione per interventi di edilizia su Beni Culturali (D.Lgs. 42/2004 artt. 21, 22)
- **4.** Autorizzazione paesaggistica per interventi e/o opere di grande impegno territoriale (D.Lgs. 42/2004 art. 146; D.A. 9280/2006; Circolare 12/2007)
- **5.** Autorizzazione paesaggistica per opere il cui impatto è valutato mediante documentazione semplificata (D.Lgs. 42/2004 art. 146; D.A. 9280/2006; Circolare 12/2007)
- **6.** Autorizzazione paesaggistica per interventi di lieve entità (L.R. 5/2019 artt. 3, 5)
- **7.** Accertamento di compatibilità paesaggistica (D.Lgs. 42/2004 art. 146, 167)
- **8.** Accertamento di compatibilità paesaggistica per Sanatorie Edilizie (L. 47/1985 e L.R. 37/1985 – L. 724/1994 – L. 326/2003 e L.R. 15/2004)
- **9.** Certificazione di sussistenza vincoli

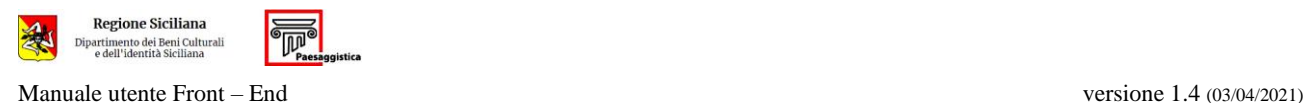

#### <span id="page-34-0"></span>**B. ALLEGATI**

Gli ELABORATI TECNICI vanno redatti da professionisti abilitati regolarmente iscritti ad Albo professionale o aventi i titoli di cui alla normativa vigente sulle professioni dei beni culturali (L. 110/2014)

#### A1 *Planimetria generale*

Elaborato grafico comprensivo di:

- stralcio cartografico I.G.M. 1:25.000 con evidenziati gli immobili e/o l'area interessata;
- planimetria generale su base topografica, carta tecnica regionale CTR o ortofoto, nelle scale 1:10.000, 1:5.000, 1: 2.000 o di maggiore dettaglio e di rapporto di scala inferiore, con l'individuazione degli immobili e/o dell'area interessata;
- stralcio significativo del Piano Paesaggistico su cui ricade l'immobile, con l'indicazione delle particelle interessate;
- stralcio dello strumento urbanistico vigente, con evidenziato il fabbricato e/o l'area interessata;
- stralcio significativo di mappa catastale, con l'indicazione del foglio e dei numeri delle particelle interessate.

#### A2 *Progetto*

Elaborati progettuali redatti in scala adeguata. Dovranno essere rappresentati lo stato di fatto e di progetto, e il foto-rendering post intervento. Tutti i grafici, piante, sezioni, prospetti, dovranno essere provvisti di quote e misure dimensionali. Dovranno essere indicati in una tabella la superficie del lotto, la superficie e il volume dell'edificio, l'indice di fabbricabilità fondiaria. Inoltre, se necessario, dovrà essere prodotta la planimetria del lotto in scala adeguata con evidenziate tutte le opere di sistemazione dell'area esterna (le recinzioni, compreso il cancello d'ingresso, la strada di accesso, le superfici a parcheggio, le eventuali zone pavimentate, il tipo e la distribuzione della vegetazione, il disegno di ogni eventuale arredo fisso etc.).

#### A3 *Relazione tecnica generale*

Relazione tecnica illustrativa sulle opere da eseguire, preceduta da un inquadramento storico critico del bene. Nella relazione dovranno chiaramente essere indicati lo strumento urbanistico vigente, gli interventi eseguiti, i materiali, i colori e le tecniche impiegate, la sistemazione delle aree esterne (recinzioni, vegetazione, pavimentazione, corpi illuminanti, climatizzatori, antenne, serbatoi idrici, ecc.) e quant'altro utile alla comprensione dell'intervento.

- A4 *Relazione materiali impiegati*
- A5 *Relazione geologica*
- A8 *Relazione di calcolo*

#### A9 *Documentazione fotografica*

Esaustivo rilievo fotografico a colori, con indicazione della data delle riprese, del bene oggetto di intervento o dell'immobile e dell'area circostante, corredato da planimetria con indicati i punti di vista fotografici.

#### A10 *Particolari costruttivi e sezioni di scavo*

#### A11 *Relazione paesaggistica*

Relazione paesaggistica debitamente compilata in tutte le sue parti e corredata dalla documentazione cartografica e fotografica prescritta, redatta secondo gli schemi del D.A. 9280/2006 e della Circ. 12/2007.

- A12 *Titolo di proprietà*
- A13 *Piano di manutenzione*
- A15 *Dichiarazione sulla data di realizzazione delle opere abusive*
- A16 *Copia conforme della domanda di sanatoria depositata al Comune* Mod. 47/85 – Mod. 724/94 – Mod. 326/2003.

#### A17 *Certificazione Legge n. 326/2003*

Certificazione rilasciata dall'organo tecnico comunale competente, attestante che la documentazione a corredo dell'istanza di sanatoria presentata al comune, entro i termini prescritti, risulti conforme all'art. 32, comma 32, della Legge 24/11/2003 n. 326, nonché l'ammissibilità delle opere alla sanatoria edilizia.

- A18 *Copia conforme della dichiarazione depositata al Comune sulla data di realizzazione delle opere abusive*
- A19 *Dichiarazione sul valore delle opere realizzate abusivamente*
- A20 *Visura catastale*

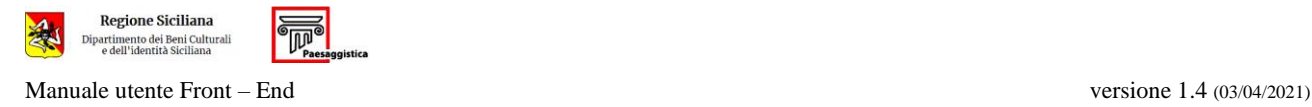

Visura catastale riportante il valore d'estimo dell'immobile oggetto di sanatoria, aggiornato secondo le norme vigenti, ovvero Dichiarazione Sostitutiva dell'Atto di Notorietà riportante la rendita similare a firma di un tecnico abilitato e le relative planimetrie.

# A21 *Certificato di residenza di tutti i proprietari*

## A22 *Relazione idrogeomorfologica*

Relazione, firmata dal geologo, attestante l'inesistenza di pericolosità e rischio idrogeologico, da produrre qualora l'intervento urbanistico edificatorio ricada in un'area tutelata ai sensi dell'art. 142 lett. c del D.Lgs. 42/2004, e in detta area non sussistano vincoli PAI

#### A23 *Autorizzazione PAI*

Autorizzazione del Genio Civile competente (D.A. 62/GAB/2019 e D.A. 63/GAB/2019), da produrre qualora l'intervento urbanistico edificatorio ricada in un'area tutelata ai sensi dell'art. 142 lett. c del D.Lgs. 42/2004, e detta area sia gravata da vincoli PAI.

#### A24 *Viarch*

Scheda di valutazione del rischio archeologico, da produrre per opere pubbliche o di interesse pubblico, ai fini dellaverifica preventiva dell'interesse archeologico; qualora ne sussistano i presupposti, la Viarch può essere sostituita da A25.

#### A25 *Dichiarazione assenza scavi – sorveglianza / fibra ottica*

Dichiarazione del RUP o del progettista di opere pubbliche o di interesse pubblico attestante, ai sensi della L. 445/2000:

- l'inesistenza di opere di escavazione, ovvero che si opera in centri urbani o strade per le quali si possono prevedere altre forme di tutela (sorveglianza in corso d'opera) (Circ. MIBACT 1/2016 Par.2.5);
- che si tratta di opere per l'installazione di reti di comunicazione elettronica ad alta velocità (fibra ottica) (Circ. MIBACT 37/2016).

#### A26 *Titoli di legittimità*

Titoli di legittimità degli immobili preesistenti o degli interventi già realizzati (licenza edilizia, autorizzazioni pregresse etc.).

#### A27 *Dichiarazione collaudo*

Dichiarazione motivata di progettista e direttore dei lavori (se presente) attestante che le opere previste non necessitano di collaudo.

#### A28 *Certificazione mancanza motivi ostativi*

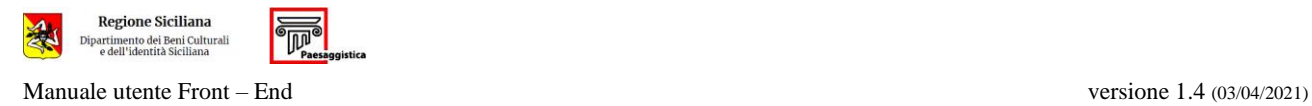

Certificazione rilasciata dall'organo tecnico comunale competente, attestante la mancanza di motivi ostativi al rilascio della concessione edilizia in sanatoria.

#### A29 *Dichiarazione impresa*

Dichiarazione motivata di progettista e direttore dei lavori (se presente) attestante che le opere previste non necessitano della nomina di un'impresa;

#### A30 *Dichiarazione Direttore Lavori*

Dichiarazione motivata del progettista attestante che gli interventi previsti non necessitano della nomina di un Direttore dei Lavori.

Altro

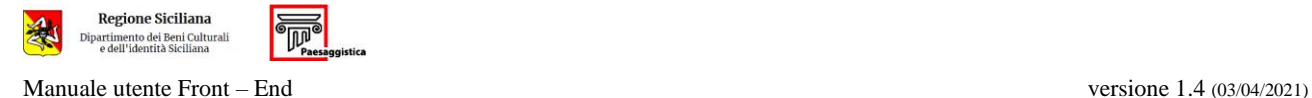

#### <span id="page-38-0"></span>**C. ALLEGATI OBBLIGATORI PER TIPOLOGIA DI ISTANZA**

- 1.1 Autorizzazione per interventi su Beni Culturali mobili (D.Lgs. 42/2004 artt. 21, 48 e 50)
	- A2 *Progetto* (se non sufficiente A3)
	- A3 *Relazione tecnica generale*
	- A9 *Documentazione fotografica*
- 1.2 Autorizzazione per interventi su Beni Culturali immobili (D.Lgs. 42/2004 art. 21)
	- A1 *Planimetria generale*
	- A2 *Progetto* (se non sufficiente A3)
	- A3 *Relazione tecnica generale*
	- A9 *Documentazione fotografica*
- 2. Verifica preventiva dell'interesse archeologico (D.Lgs. 25/2016, art. 25) A24 *Viarch*
- 3. Autorizzazione per interventi di edilizia su Beni Culturali (D.Lgs. 42/2004 artt. 21, 22)
- 4. Autorizzazione paesaggistica per interventi e/o opere di grande impegno territoriale (D.Lgs. 42/2004 art. 146; D.A. 9280/2006; Circolare 12/2007)
- 5. Autorizzazione paesaggistica per opere il cui impatto è valutato mediante documentazione semplificata (D.Lgs. 42/2004 art. 146; D.A. 9280/2006; Circolare 12/2007)
- 6. Autorizzazione paesaggistica per interventi di lieve entità (L.R. 5/2019 artt. 3, 5)
	- A1 *Planimetria generale*
	- A2 *Progetto*
	- A3 *Relazione tecnica generale*
	- A9 *Documentazione fotografica*
	- A10 *Particolari costruttivi e sezioni di scavo* (se previste opere di escavazione)
	- A11 *Relazione paesaggistica*
	- A12 *Titolo di proprietà*
	- A22 *Relazione idrogeomorfologica*(se opere in aree tutelate ai sensi dell'art. 142 lett. c del D.Lgs. 42/2004, non gravate da vincoli PAI)
	- *A23 Autorizzazione PAI* (se opere in aree tutelate ai sensi dell'art. 142 lett. c del D.Lgs. 42/2004, gravate da vincoli PAI)
	- A24 *Viarch*(se opere pubbliche o di interesse pubblico per cui non è sufficiente A25)
	- A25 *Dichiarazione assenza scavi – sorveglianza / fibra ottica* (se opere pubbliche o di interesse pubblico per cui non è necessaria A24)
	- A26 *Titoli di legittimità* (se opere su immobili già esistenti)
	- A27 *Dichiarazione collaudo* (se opere che non necessitano collaudo)

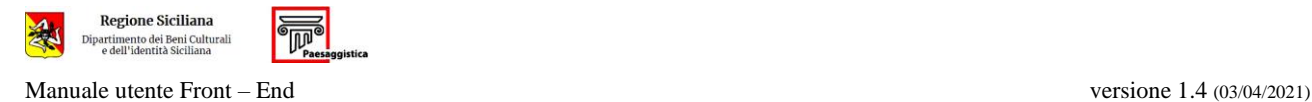

- 7. Accertamento di compatibilità paesaggistica (D.Lgs. 42/2004 art. 146, 167)
	- A1 *Planimetria generale*
	- A2 *Progetto*
	- A3 *Relazione tecnica generale*
	- A9 *Documentazione fotografica*
	- A12 *Titolo di proprietà*
	- A15 *Dichiarazione sulla data di realizzazione delle opere abusive*
	- A19 *Dichiarazione sul valore delle opere realizzate abusivamente*
	- A20 *Visura catastale*
	- A21 *Certificato di residenza di tutti i proprietari*
	- A26 *Titoli di legittimità* (se opere su immobili già esistenti e/o realizzate in difformità al progetto approvato)
- 8. Accertamento di compatibilità paesaggistica per Sanatorie Edilizie (L. 47/1985 e L.R. 37/1985
	- L. 724/1994 L. 326/2003 e L.R. 15/2004)
	- A1 *Planimetria generale*
	- A2 *Progetto*
	- A3 *Relazione tecnica generale*
	- A9 *Documentazione fotografica*
	- A12 *Titolo di proprietà*
	- A16 *Copia conforme della domanda di sanatoria depositata al Comune*
	- A17 *Certificazione Legge n. 326/2003* (se richiesta di Autorizzazione in Sanatoria ai sensi della Legge n. 326/2003)
	- A18 *Copia conforme della dichiarazione depositata al Comune sulla data di realizzazione delle opere abusive*
	- A19 *Dichiarazione sul valore delle opere realizzate abusivamente*
	- A20 *Visura catastale*
	- A21 *Certificato di residenza di tutti i proprietari*
	- A26 *Titoli di legittimità* (se opere su immobili già esistenti e realizzate in difformità al progetto approvato)
	- A28 *Certificazione mancanza motivi ostativi*
- 9. Certificazione di sussistenza vincoli
	- A12 *Titolo di proprietà*

A seconda dell'oggetto dell'istanza potranno essere obbligatori altri allegati (controllare attraverso il pulsante *salva e verifica*).

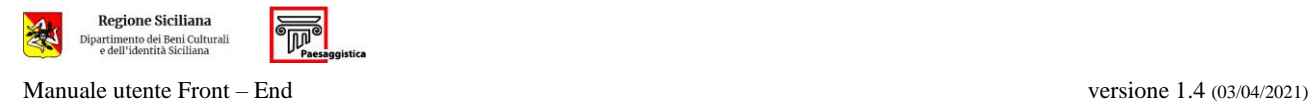

#### <span id="page-40-0"></span>**D. FIRME OBBLIGATORIE**

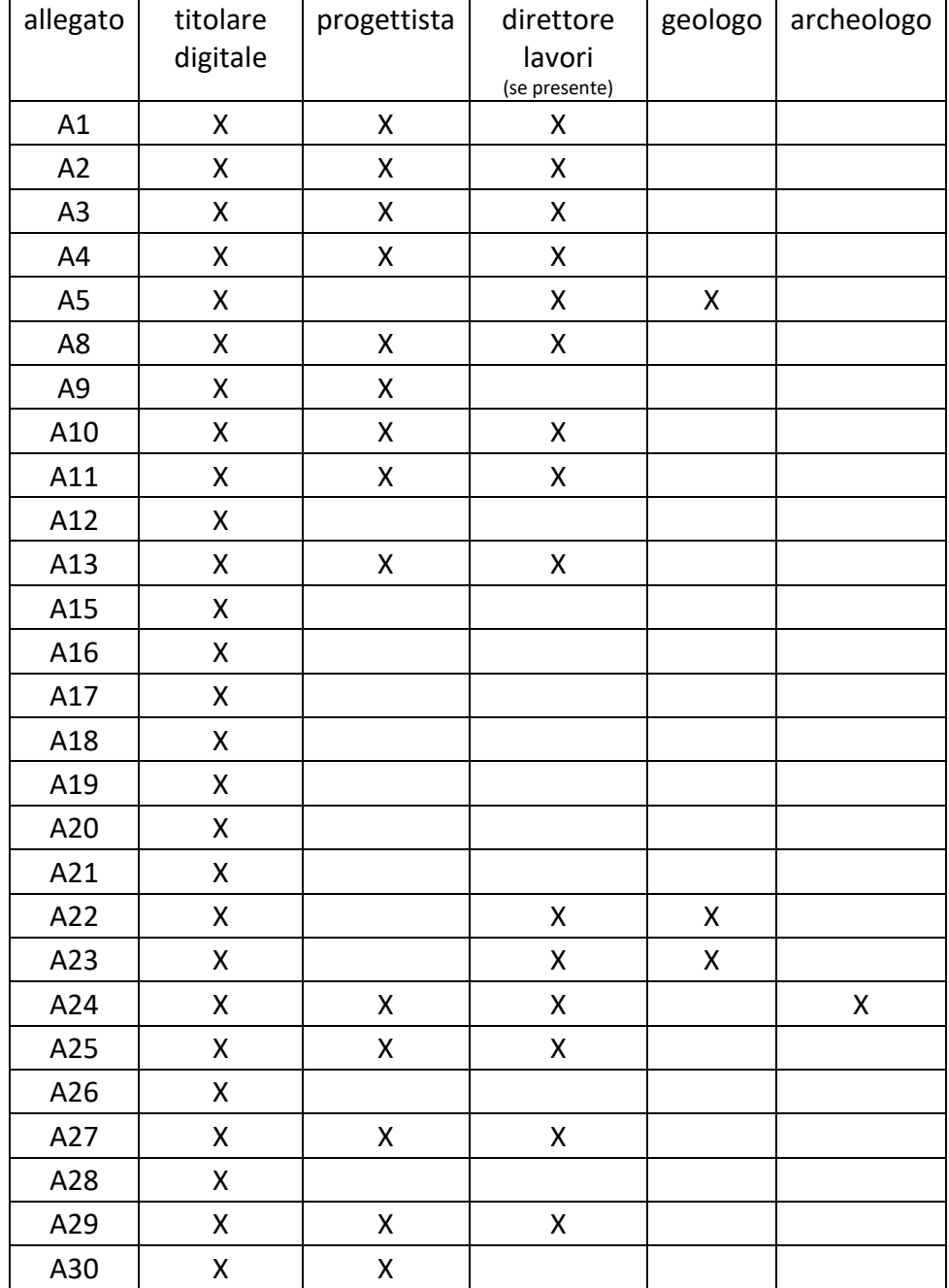

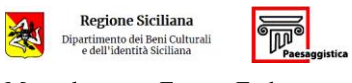

Manuale utente Front – End versione 1.4 (03/04/2021)

# <span id="page-41-0"></span>**E. ALLEGATI E FIRME OBBLIGATORI PER TIPOLOGIA DI ISTANZA**

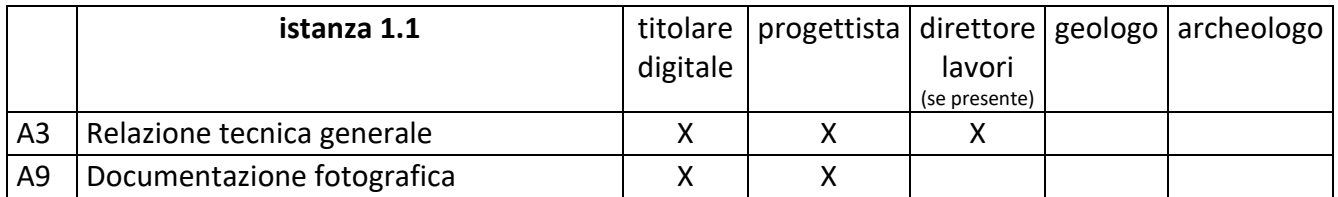

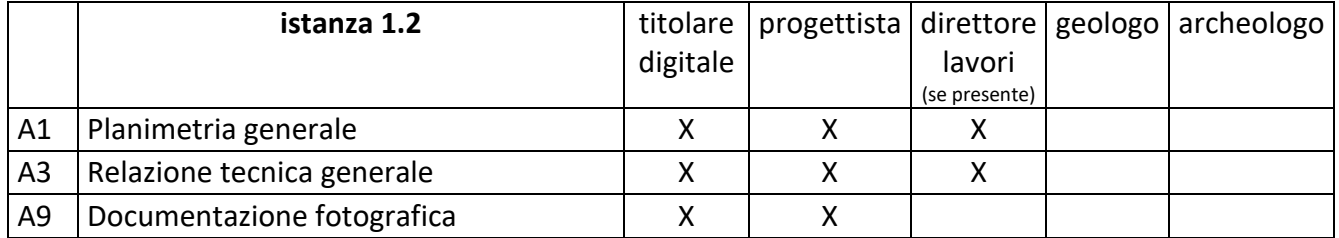

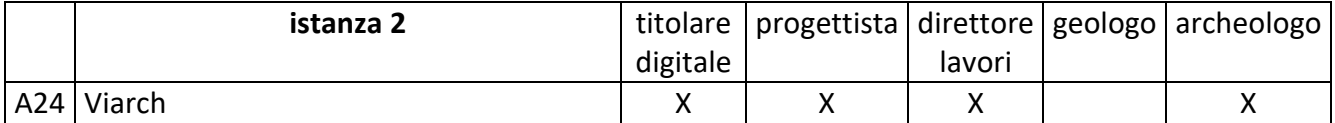

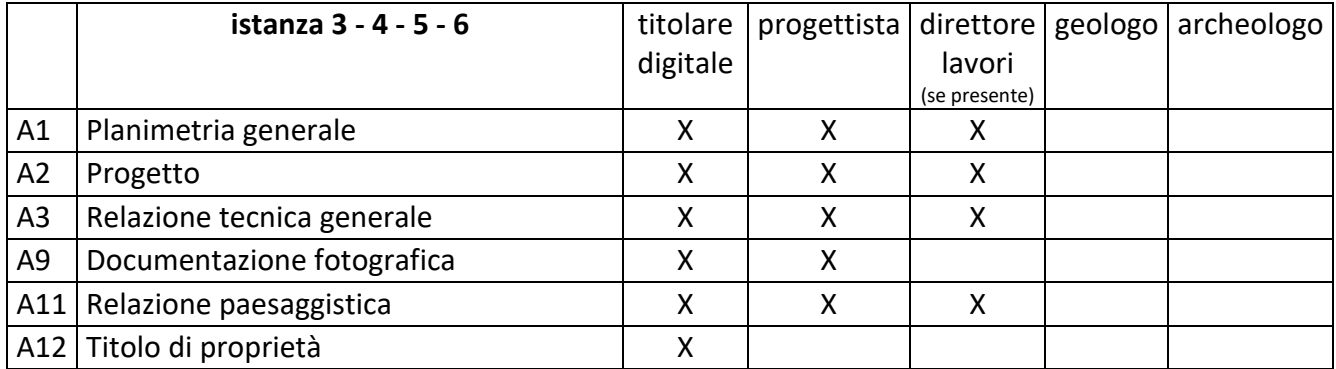

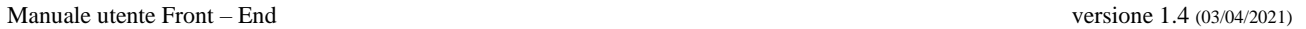

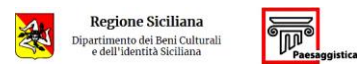

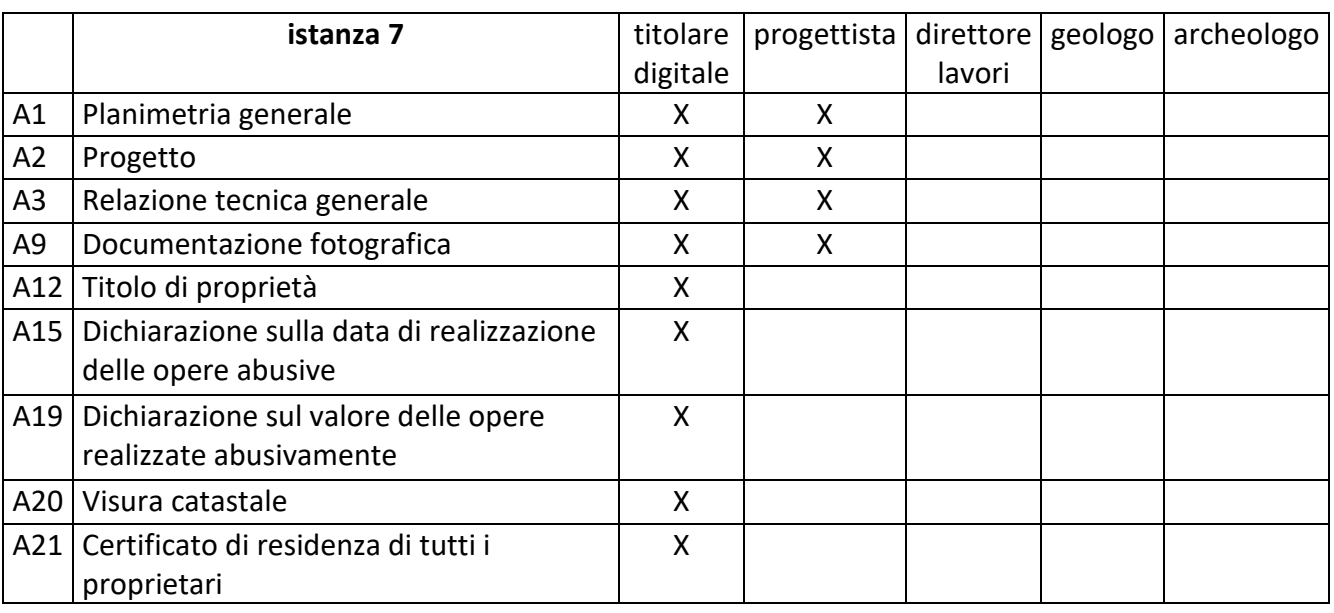

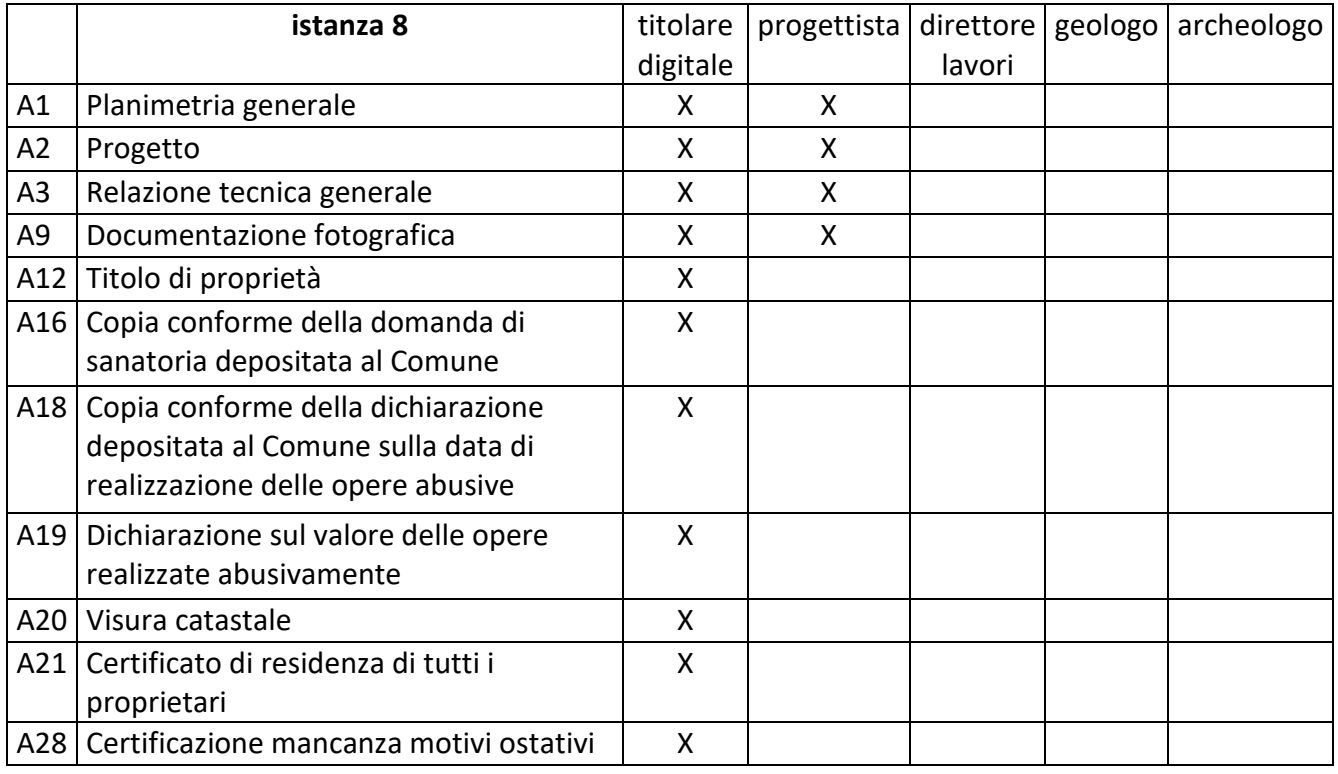

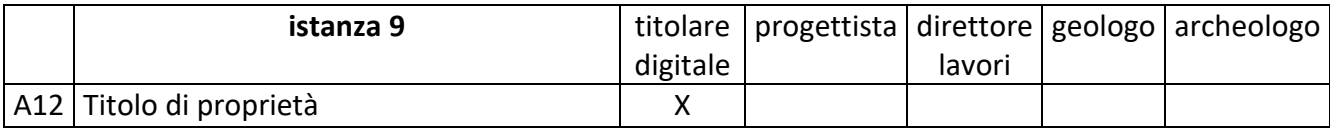

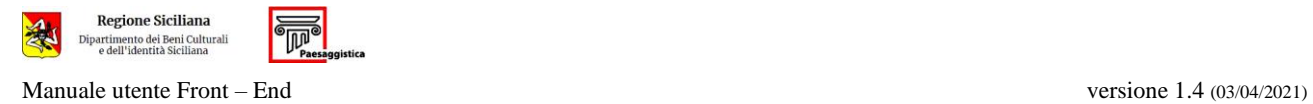

# <span id="page-43-0"></span>**F. SOGGETTI DA CENSIRE PER TIPOLOGIA DI ISTANZA**

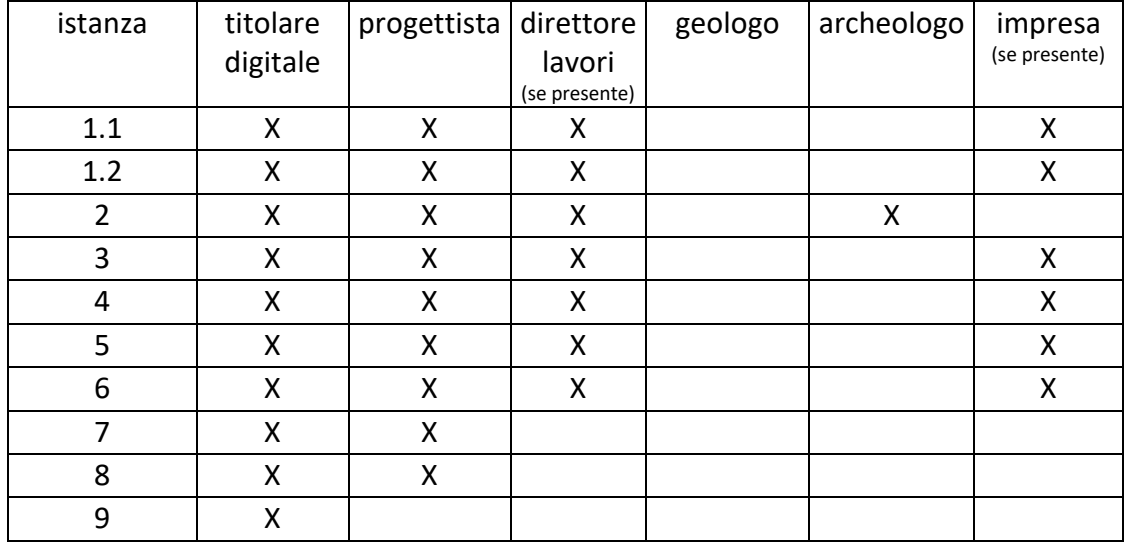